# **Manuel d'utilisation du logiciel**

# **ARAMIS MCO**

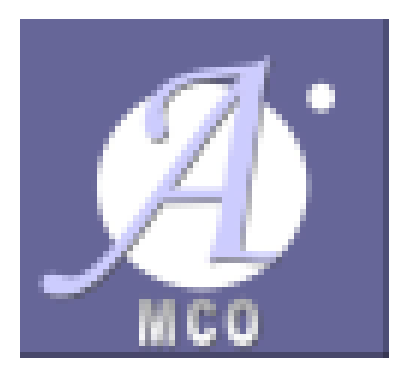

**Applicatif de Recueil Anonymisé de données Médicales et des Informations au Séjour** 

**Version 2023**

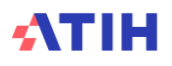

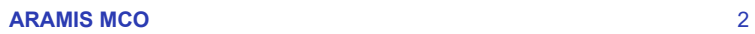

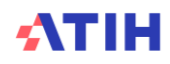

# Table des matières

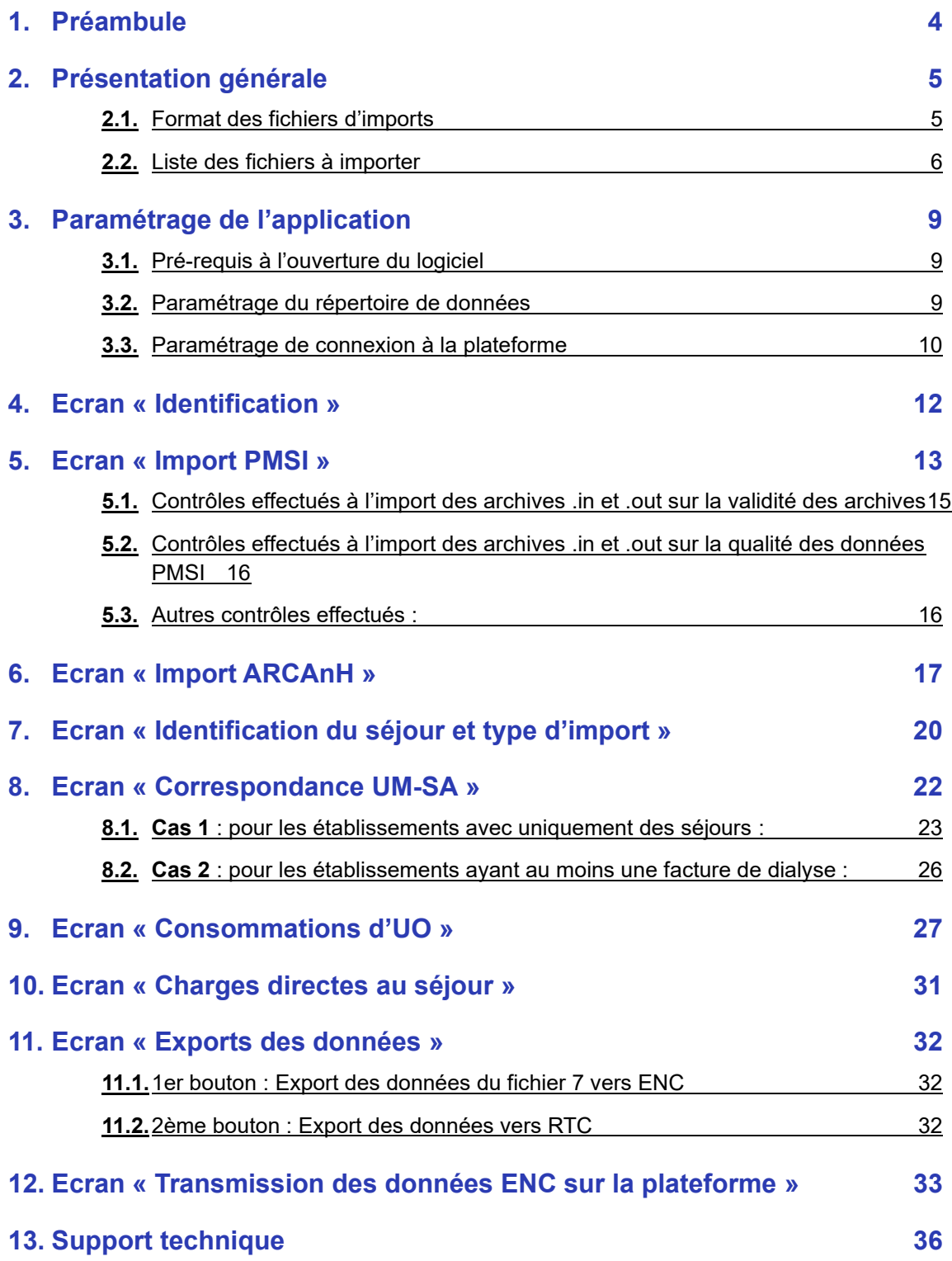

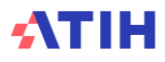

# <span id="page-3-0"></span>**1. Préambule**

#### **Les nouveautés/ précisions du logiciel ARAMIS 2023 se trouvent en jaune dans le manuel à côté de cette icône.**

#### **Copyright©**

*Les droits d'auteur afférents au logiciel ARAMIS appartiennent à l'ATIH. Toute reproduction, adaptation et distribution du logiciel doit faire l'objet d'une autorisation formelle écrite préalable de la part de l'ATIH.*

ARAMIS MCO 2023 a été développé pour le traitement des données dans le cadre de l'Etude Nationale de Coûts MCO.

Il a pour vocation de contrôler les formats des données de séjour (RSS, nombre d'UO et charges directes) et de les anonymiser avant de les transmettre sur la plateforme dédiée à l'ENC.

Le présent manuel est accessible depuis le logiciel en cliquant sur le menu d'aide (« ? »).

#### **Configuration requise**

Avant d'installer le logiciel, assurez-vous que votre système est compatible avec les configurations suivantes :

Systèmes d'exploitation pris en charge (1) : Windows 8, Windows 10 Windows Server 2012, Windows Server 2016, Windows Server 2019

(1) Liste des systèmes d'exploitation sur lesquels l'application a été testée.

NB : Nos applications sont toujours compatibles avec Windows 7 à ce jour. Cependant Microsoft ne le supportant plus, l'ATIH ne peut assurer la compatibilité totale au cas où des mises à jour de sécurité empêcheraient le bon fonctionnement de nos logiciels.

#### *Avertissement :*

Le compte « **Administrateur de la machine locale** » peut être nécessaire à l'installation du logiciel.

Pré-requis logiciel :

- Microsoft .NET Framework 4.8 (ou supérieur) :

<https://dotnet.microsoft.com/en-us/download/dotnet-framework/thank-you/net48-web-installer>

- Excel 2007 (ou supérieur)
- Lecteur de fichier PDF (Acrobate Reader ou autre)

#### **ATTENTION** : **le logiciel ARAMIS est à usage local et ne doit pas être installé en réseau.**

Les données d'ARAMIS sont stockées par défaut sur le poste dans le profil utilisateur Windows (ex : C:\Documents and Settings\[VOTRE COMPTE]\Application

Data\ATIH\ARAMIS\_MCO\[Année]\) mais il est possible de modifier le répertoire de stockage. Pour cela, se référer au paragraphe « Paramétrage de l'application ».

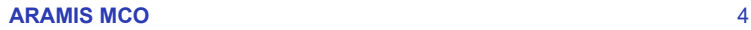

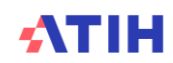

# <span id="page-4-0"></span>**2. Présentation générale**

Le logiciel ARAMIS a pour objet :

- o d'importer plusieurs fichiers de données au séjour ;
- o de contrôler les formats de ces fichiers ;
- o de faire des contrôles de cohérence (bloquant ou non) ;
- o d'éditer des rapports (rapport d'anomalie sur les contrôles de cohérence ou tableau de synthèse) ;
- o d'anonymiser le numéro de séjour en sortie de logiciel ;
- o de produire des fichiers en sortie.

#### <span id="page-4-1"></span>**2.1.** Format des fichiers d'imports

- Tous les fichiers de données par séjour sont au format texte (.txt ou .csv).
- Le nom des fichiers à fournir en entrée du logiciel ARAMIS n'est pas imposé.
- Le séparateur de champs est le « point-virgule ». Seul le fichier de RSS doit être sans séparateur tel que définit au format en vigueur pour le PMSI.
- Les montants en euros peuvent contenir des décimales. Le « point » ou la « virgule » doit être utilisé pour les décimales.
- Les numéros de SAMT sont à transmettre sans les points (exemple : 932.412 doit apparaître dans les fichiers en 932412).
- Pour une valeur manquante, le champ est mis à vide (si cette valeur figure entre 2 champs, mettre 2 points virgules consécutifs).
- Le champ « date » est admis sous 2 formats : jjmmaaaa ou jj/mm/aaaa
- Chaque fichier demandé dans ARAMIS doit contenir le type d'information demandé pour l'ensemble de l'activité MCO (par exemple : toutes les consommations d'UO par séjour et SAMT de laboratoire doivent être réunies dans un seul fichier 4).
- Afin de permettre à l'établissement d'éviter les concaténations préalables de fichier, ajout de la possibilité de transmettre plusieurs fichiers simultanément. Par défaut, la fonctionnalité ne s'active pas ; elle ne s'active que si l'établissement coche la case « Importer par dossier ».

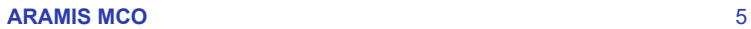

#### <span id="page-5-0"></span>**2.2.** Liste des fichiers à importer

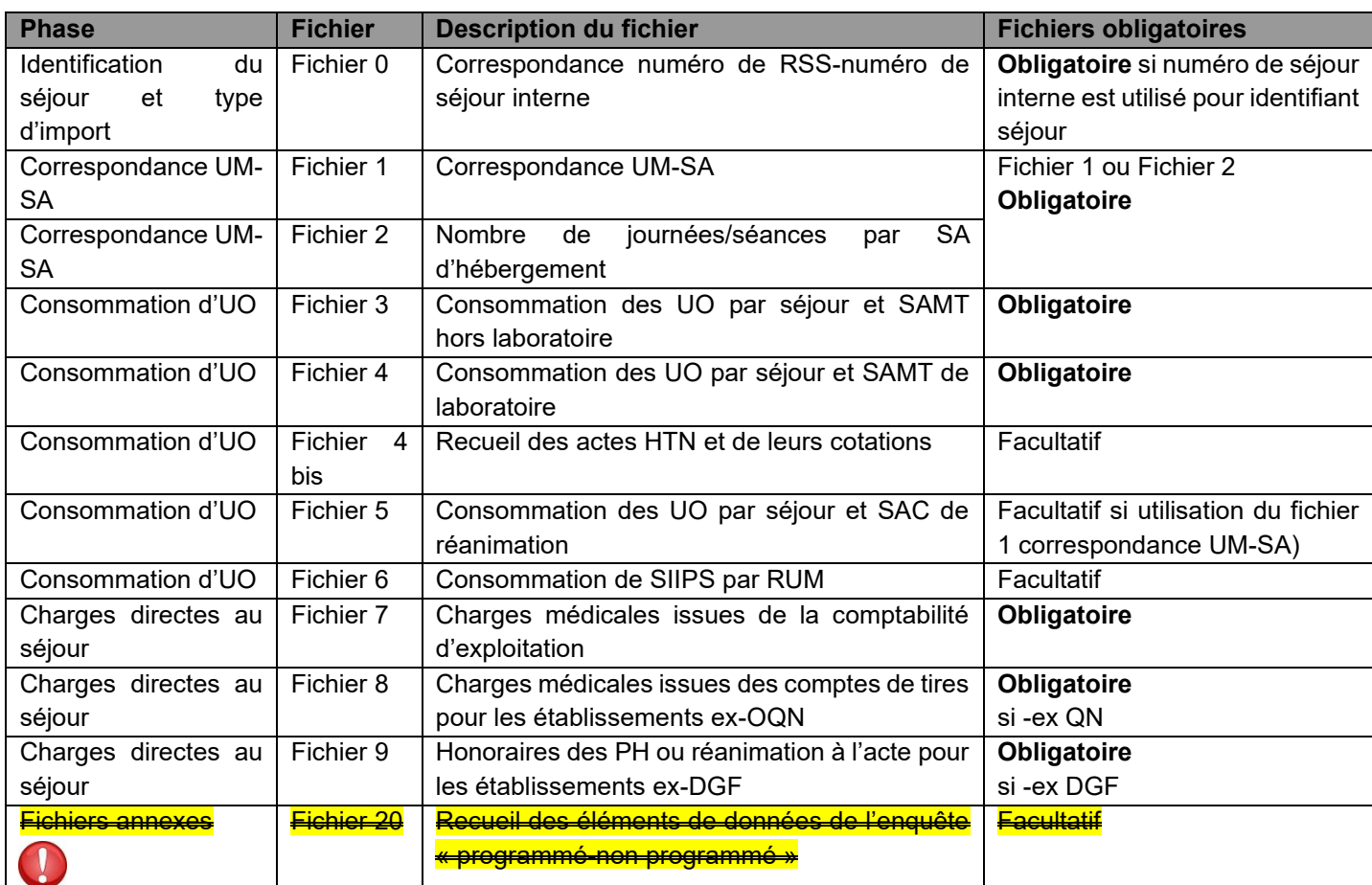

#### **Format des fichiers d'import :**

L'ensemble des formats de fichiers d'import est disponible sur le site de l'ATIH en suivant le chemin : <https://www.atih.sante.fr/enc-mco-donnees-2023> dans la rubrique « Guide des outils ENC ».

Pour les établissements ne participant pas à l'ENC (SIIPS), il n'y a pas de fichiers obligatoires pour transmettre ARAMIS.

Pour les établissements participant à l'ENC**, les fichiers obligatoires pour commencer à transmettre ARAMIS sont les fichiers 3 et fichiers 4**, après avoir réalisé les étapes jusqu'à la correspondance UM-SA.

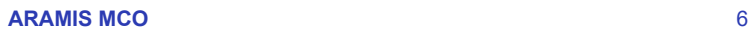

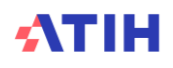

Le logiciel se présente sous forme d'une fenêtre avec 2 écrans :

- l'écran de gauche identifie les différentes phases
- l'écran de droite permet d'importer les fichiers

En haut à gauche de l'applicatif, on trouve le nom de l'applicatif, le N° de version (composé de l'année, puis du n° de version) ainsi que le FINESS et la raison sociale utilisés pour importer les données.

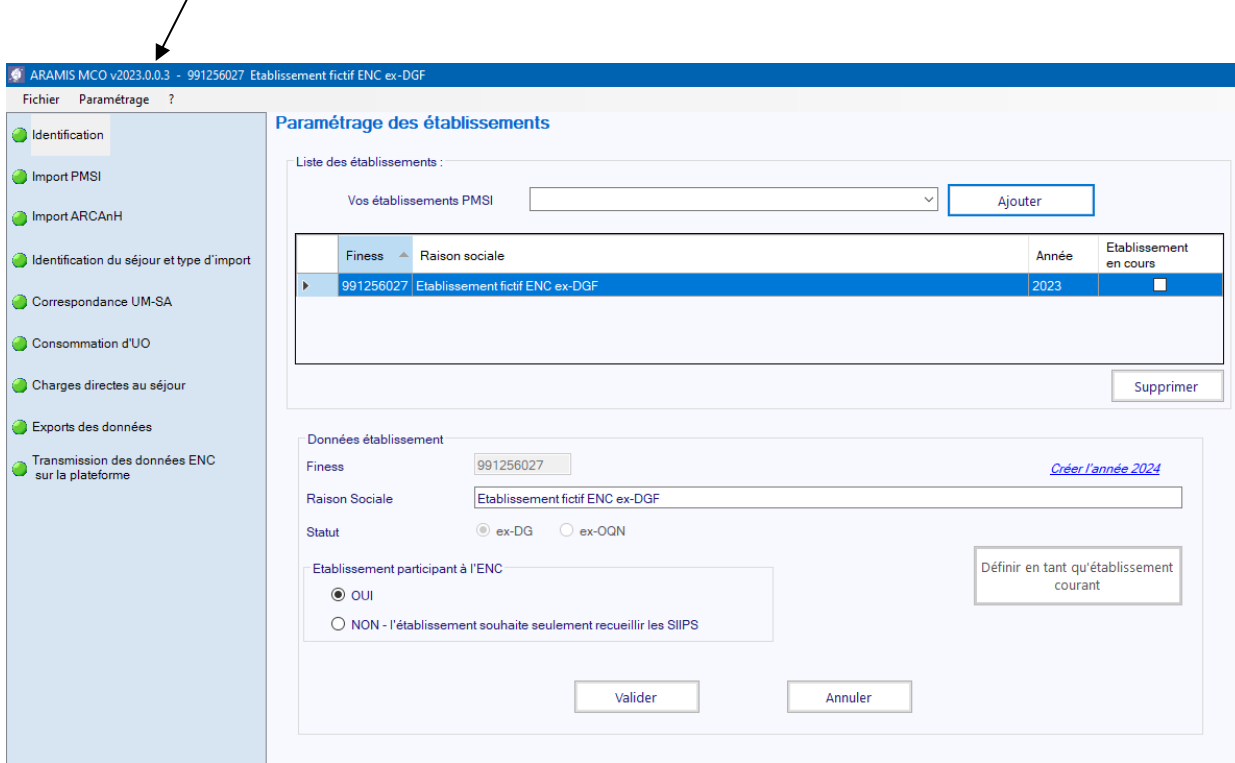

Dans la barre supérieure du logiciel, on retrouve :

- le nom du logiciel « ARAMIS »
- le champ : MCO
- le numéro de version (voir explication ci-dessous)
- le numéro FINESS paramétré dans la partie « identification »

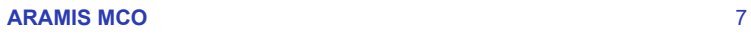

• Le menu de gauche permet de sélectionner les différentes étapes à réaliser

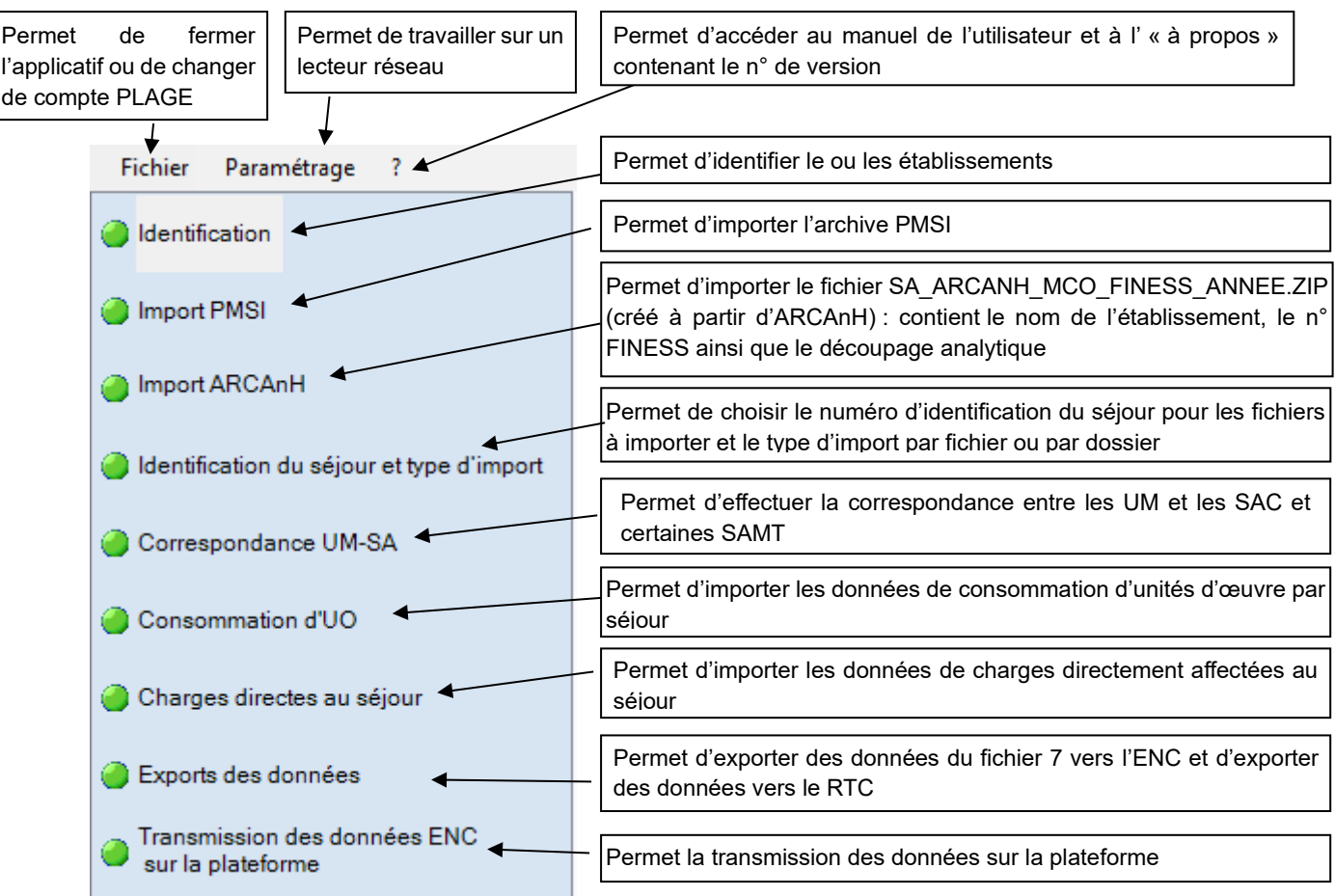

• La partie de droite affiche les écrans de saisies des étapes.

A chaque validation d'étape, le logiciel contrôle les saisies en cours et active l'étape suivante si les contrôles ont été effectués avec succès.

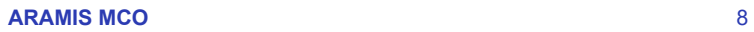

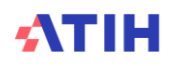

# <span id="page-8-0"></span>**3. Paramétrage de l'application**

#### <span id="page-8-1"></span>**3.1.** Pré-requis à l'ouverture du logiciel

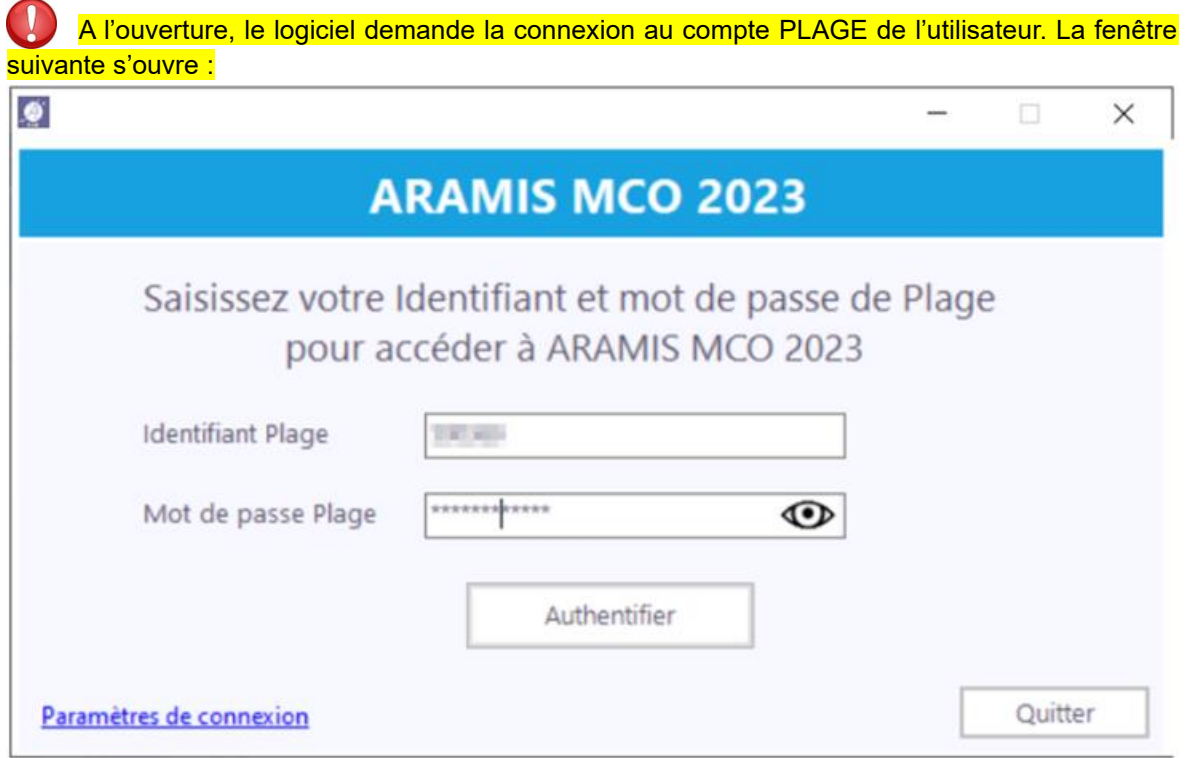

Afin d'accéder au logiciel, le compte PLAGE doit obligatoirement avoir le rôle « Gestionnaire de fichier » (GF) sur le domaine PMSI.

#### <span id="page-8-2"></span>**3.2.** Paramétrage du répertoire de données

Vous pouvez installer le logiciel sur plusieurs postes informatiques et travailler sur la **même** base de données par le biais d'un paramétrage ARAMIS spécifique. A noter cependant que **la base de données ARAMIS ne peut être utilisée que par un seul utilisateur à la fois sur le réseau.** Pour paramétrer le répertoire en réseau, la marche à suivre est la suivante :

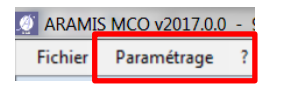

Cette option permet à l'utilisateur de paramétrer le répertoire dans lequel il souhaite partager ses données, il peut ainsi copier ses données locales dans un répertoire sur un lecteur réseau et permettre à un autre utilisateur d'y accéder.

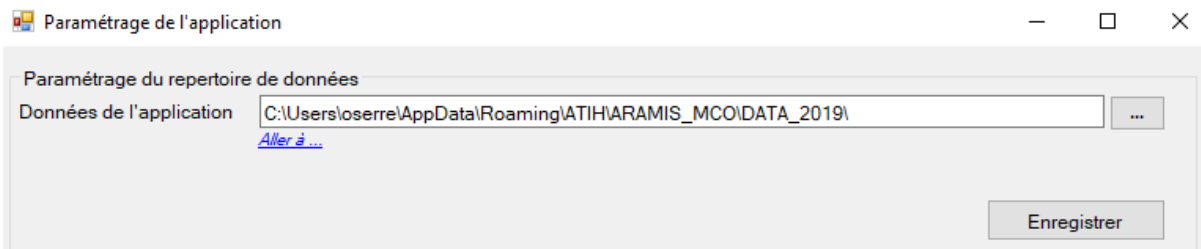

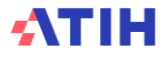

 $\checkmark$ 

Par défaut, les données de l'application sont initialisées dans le profil utilisateur Windows (ApplicationData), il se situe, par défaut sous : « C:\Users\ [VOTRE\_COMPTE]\AppData\Roaming\ ARAMIS\_MCO\[Année]\ »

L'utilisateur A modifie le chemin du répertoire des données (exemple de répertoire en réseau S:\Tests ARAMIS) et clique sur le bouton Enregistrer, les données initiales sont alors copiées. Le message suivant s'affiche :

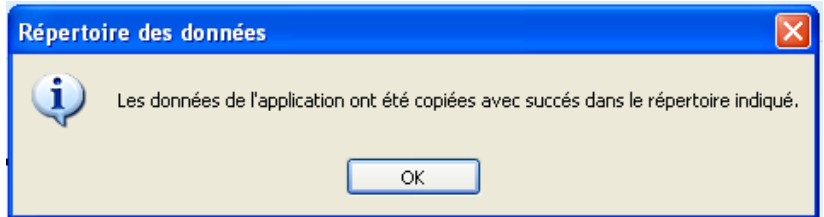

#### **Attention : L'accès au dossier n'est permis qu'à un seul utilisateur à la fois.**

**1 er cas** : L'utilisateur A quitte l'application. L'utilisateur B démarre à son tour l'application sur son poste de travail et modifie le paramétrage pour accéder au répertoire défini par l'utilisateur A (exemple du répertoire en réseau S:\Tests ARAMIS). L'utilisateur B peut alors modifier les données de ce répertoire.

**2eme cas** : L'utilisateur A ne quitte pas l'application. L'utilisateur B démarre l'application sur son poste de travail et modifie le paramétrage pour accéder au répertoire défini par l'utilisateur A (exemple du répertoire en réseau S:\Tests ARAMIS). Il est alors bloqué et le message suivant s'affiche, l'application se ferme :

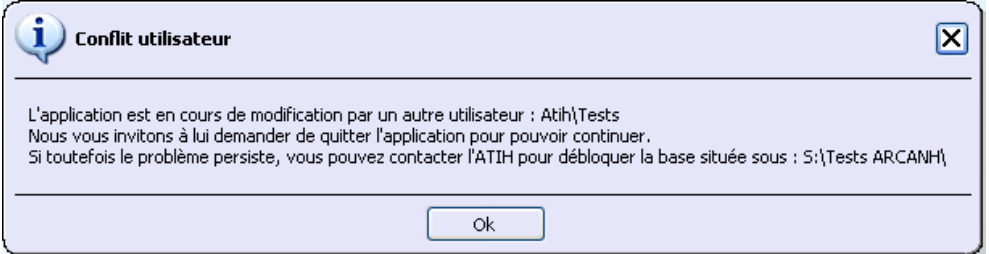

Comme indiqué dans le message, l'ATIH s'engage à débloquer la base seulement dans le cas majeur où l'utilisateur qui bloque l'application n'est pas joignable.

Les deux utilisateurs peuvent donc accéder et modifier les mêmes données mais à tour de rôle tout en utilisant l'application sur leur poste de travail respectif.

#### <span id="page-9-0"></span>**3.3.** Paramétrage de connexion à la plateforme

A partir de l'option du menu « Paramétrage », vous pouvez également paramétrer vos paramètres de connexion réseau pour que le logiciel puisse accéder à notre serveur.

Si votre réseau nécessite un compte spécifique et un mot de passe, merci de le demander à votre service informatique.

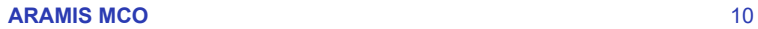

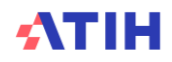

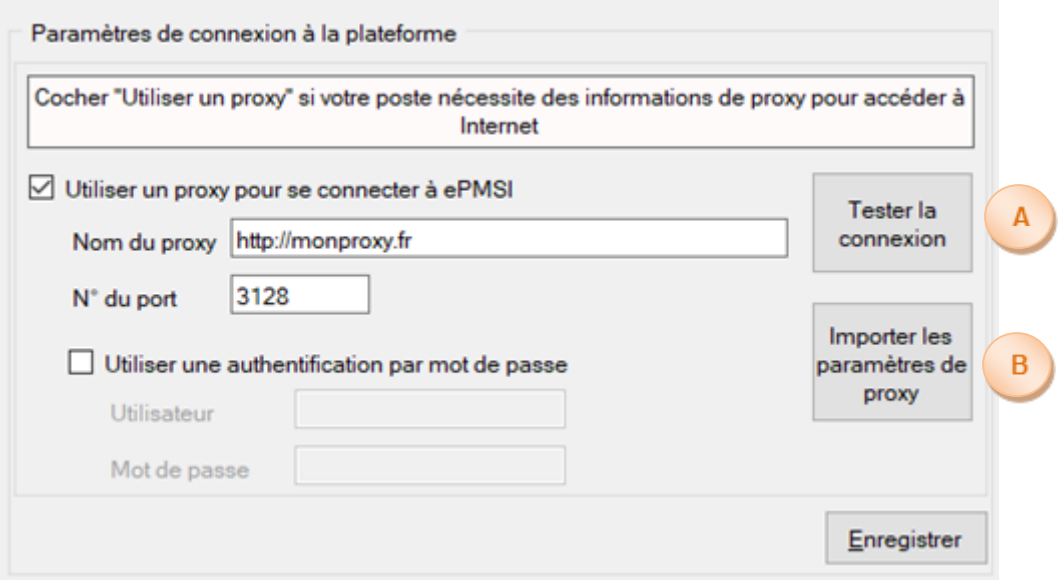

**A -** Permet de tester si la connexion à notre serveur fonctionne.

**B -** Ce bouton permet de récupérer le paramétrage de proxy qui est configuré sur votre poste Windows. NB : selon les configurations et stratégies du poste Windows, cet import peut ne pas fonctionner.

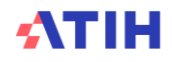

# <span id="page-11-0"></span>**4. Ecran « Identification »**

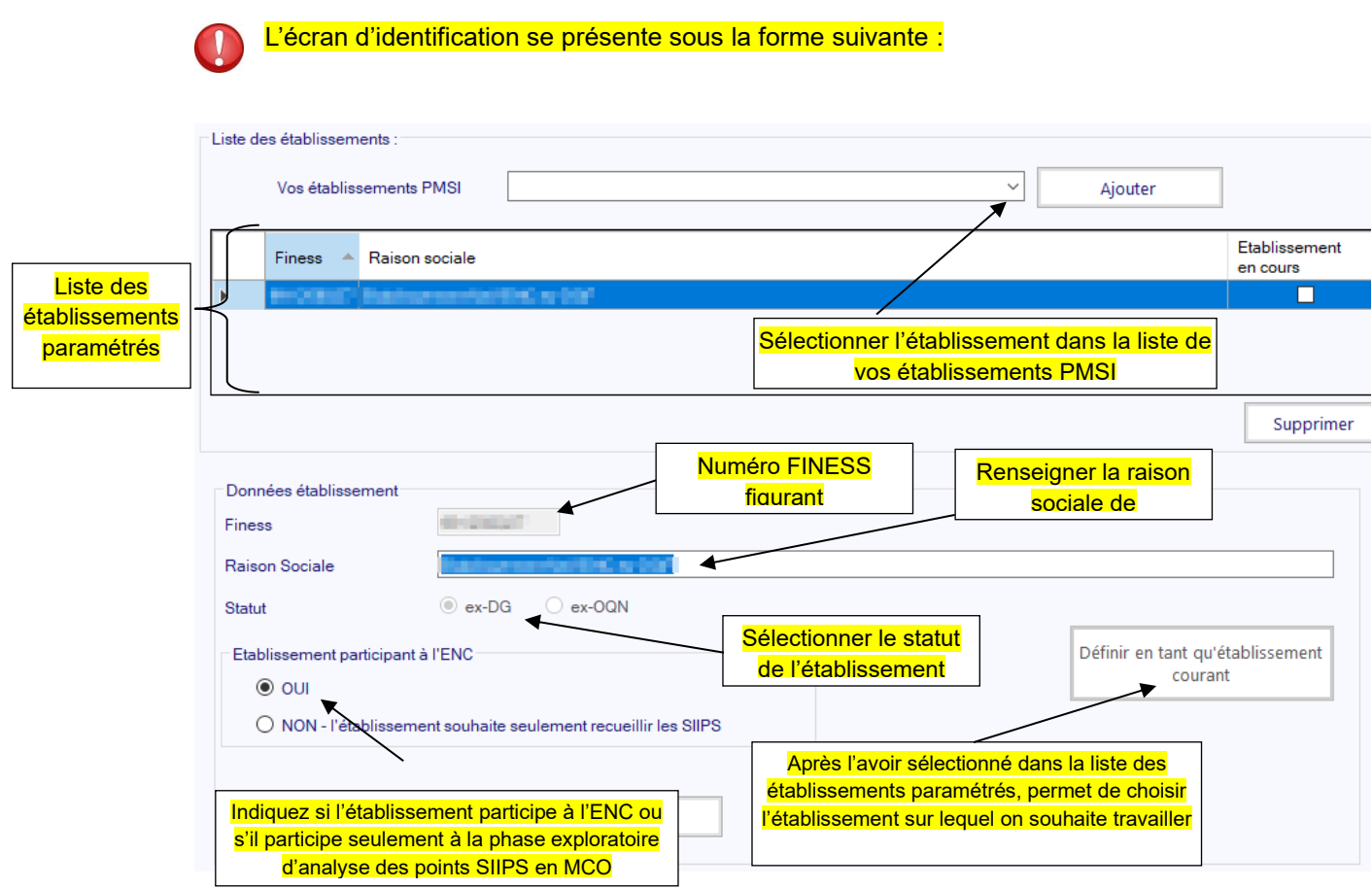

Il est possible de paramétrer plusieurs établissements. Pour paramétrer un nouvel établissement, sélectionnez l'établissement concerné puis cliquez sur *Ajouter*. Une nouvelle ligne apparaît alors dans la liste des établissements et vous pouvez renseigner les différents éléments d'identification à partir de la partie basse de la fenêtre.

Lorsque tous les éléments sont renseignés, vous pouvez alors cliquer sur le bouton *« Valider »* pour enregistrer le paramétrage de l'établissement.

Vous pouvez alors sélectionner l'établissement sur lequel vous souhaitez travailler en le sélectionnant dans la liste des établissements paramétrés et en cliquant sur *Définir en tant qu'établissement courant*.

Au moment de l'enregistrement de l'établissement :

- ➢ Le FINESS doit être sur 9 caractères et existant.
- ➢ La raison sociale est obligatoire.
- ➢ Le statut de l'établissement est obligatoire

Le bouton *« Annuler »* annule la saisie de l'établissement en cours.

Le bouton *« Supprimer »* permet de supprimer l'établissement sélectionné dans le tableau.

**Attention : Une mauvaise identification entre ARCAnH et ARAMIS au niveau du statut de l'établissement peut nécessiter que l'établissement procède à nouveau à l'import complet de ses données.**

Lorsque l'étape « Import PMSI » est réalisée à nouveau alors que l'étape « Identification du séjour » avait été réalisée, l'étape « Identification du séjour » est réinitialisée et doit être de nouveau effectuée.

La puce est en Orange pour signaler que l'étape est à refaire.

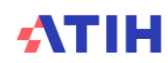

Une fois l'étape réalisée avec succès, la puce repasse en Vert.

#### *NB : Utilisation d'ARAMIS par les établissements souhaitant transmettre uniquement un recueil de points SIIPS.*

Depuis l'initiation de la phase exploratoire sur l'intégration des points SIIPS dans l'ENC MCO pour la mesure de la charge en soins, le logiciel ARAMIS peut être utilisé par tout établissement disposant d'un recueil de points SIIPS décrivant tout ou partie de son activité MCO (un service, une équipe, un étage, etc.), afin de transmettre à l'ATIH les données qui permettront d'analyser les données SIIPS et leur éventuel impact sur la méthodologie ENC MCO.

Pour signaler que l'établissement identifié dans ARAMIS ne participe pas à l'ENC MCO, mais uniquement à la collecte de recueils SIIPS, il est nécessaire de cocher la case « *NON* » de l'encadré « *Établissement participant à l'ENC* » avant de valider cette étape.

## <span id="page-12-0"></span>**5. Ecran « Import PMSI »**

L'archive PMSI correspond à l'archive enregistrée dans le répertoire de sauvegarde de l'application DRUIDES. Afin de retrouver ce répertoire, cliquez sur le bouton « Gestion des paramètres » de DRUIDES :

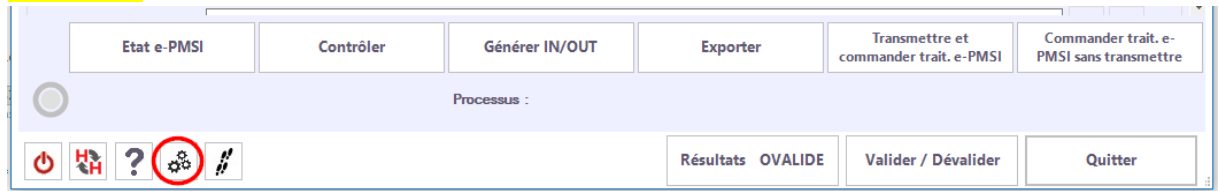

Le répertoire de sauvegarde sera affiché à cet endroit sur la fenêtre nouvellement ouverte :

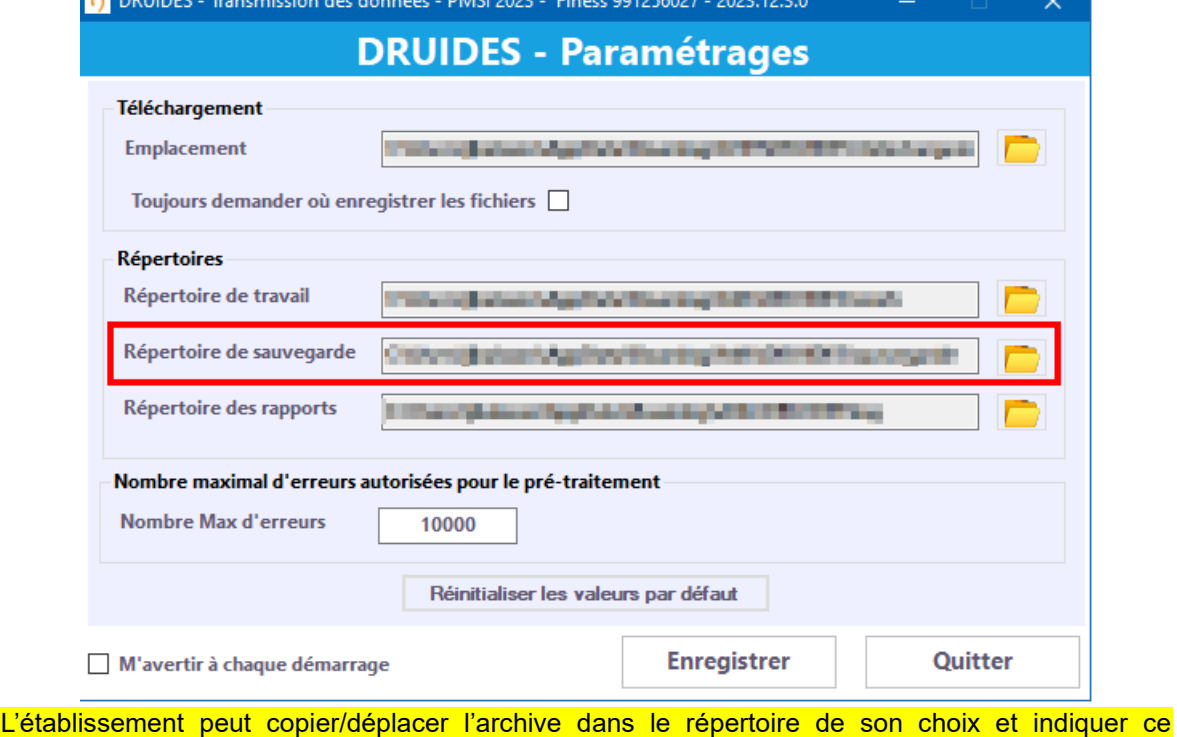

répertoire sur ARAMIS. L'établissement aura également la possibilité de renseigner directement le répertoire de sauvegarde de DRUIDES.

Les anciens formats d'archives « in.zip » et « out.zip » ne sont plus supportés.

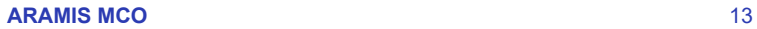

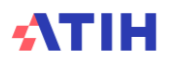

Cette option devient active une fois l'identification effectuée. Toutes les étapes suivantes restent inactives à l'exception du bouton <Import ARCANH>.

#### **Déroulement de l'étape :**

L'utilisateur doit choisir une période de traitement, puis l'emplacement où se trouvent ses archives PMSI correspondantes à la période choisie. Il doit ensuite cliquer sur *« Enregistrer »* afin de vérifier et importer ces archives.

A cette étape, le logiciel vérifie que les données sont celles envoyées sur la plateforme e-PMSI pour les périodes M12 et M0 2023.

Le nom de la dernière archive pour la période sélectionnée s'inscrit dans le pavé « Information ».

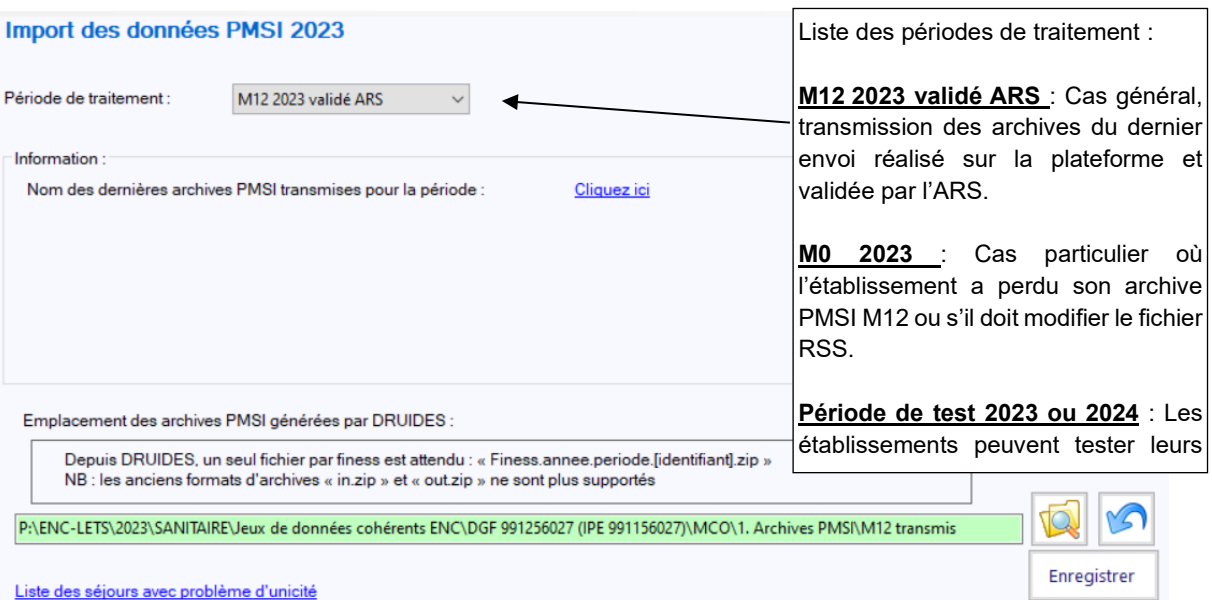

Cette étape, mise en premier, peut permettre à l'établissement de tester ces archives PMSI sans avoir à utiliser ARCAnH. Cela permet de repérer les problèmes d'unicité et les problèmes liés aux contrôles PMSI.

Dans le cas où l'établissement choisit comme période de traitement M0, il aura besoin d'un code d'accès pour continuer, le message suivant s'affiche : « Contacter l'ATIH sur [enc.mco@atih.sante.fr](mailto:enc.mco@atih.sante.fr) afin d'obtenir ce code ». L'établissement doit donc contacter l'ATIH et justifier l'utilisation d'un M0 afin d'avoir l'autorisation d'utiliser cette période.

Lorsque l'étape « Import PMSI » est réalisée à nouveau alors que l'étape « Identification du séjour et type d'import » avait été réalisée, l'étape « Identification du séjour et type d'import » est réinitialisée et doit être de nouveau effectuée.

La puce est en Orange pour signaler que l'étape est à refaire.

Une fois l'étape réalisée avec succès, la puce repasse en Vert.

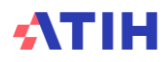

#### <span id="page-14-0"></span>**5.1.** Contrôles effectués à l'import de l'archive sur la validité des archives

#### *Contrôles réalisés pour les périodes de traitement M12 validé ARS ou M0.*

Il n'y a pas de données transmises sur e-PMSI qui correspond à votre paramétrage : Finess XXXXXXXXX - Période XX - Statut XXX.

Le message suivant s'affiche :

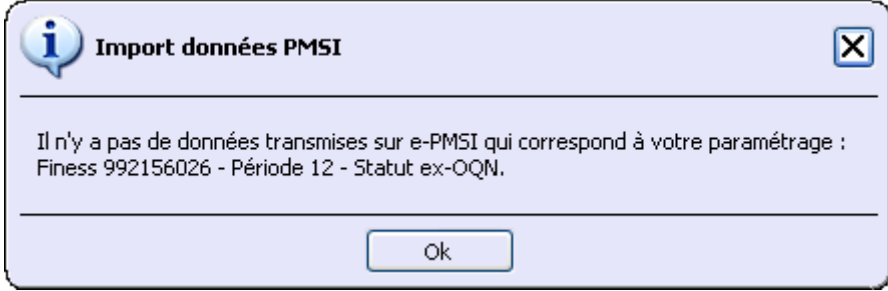

Le dossier indiqué ne comporte l'archive PMSI :

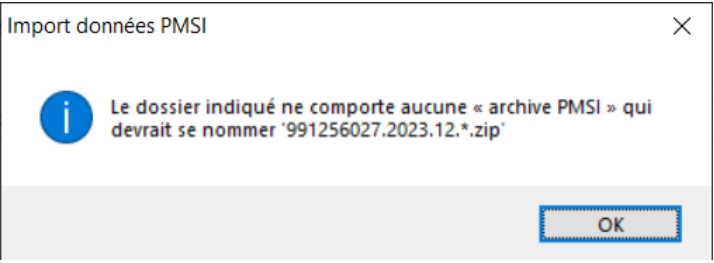

Le dossier indiqué ne comporte pas l'archive qui correspond à la dernière transmission. Vérifier la date de transmission de l'archive.

Vous devez sélectionner le répertoire de votre archive sauvegardée depuis DRUIDES. Dans le cas où vous essayez d'importer l'export DRUIDES et non la sauvegarde, le message suivant s'affiche :

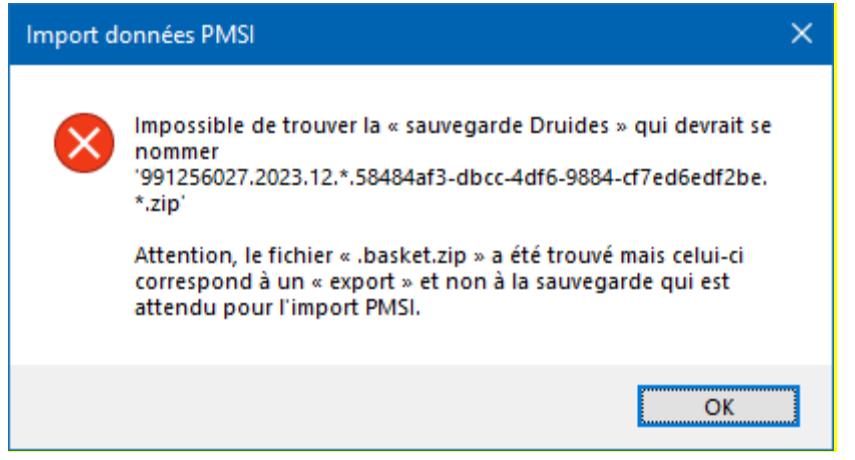

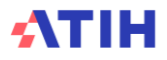

#### <span id="page-15-0"></span>**5.2.** Contrôles effectués à l'import des archives .in et .out sur la qualité des données PMSI

Lorsque des erreurs de format ont été détectées le message ci-dessous est affiché :

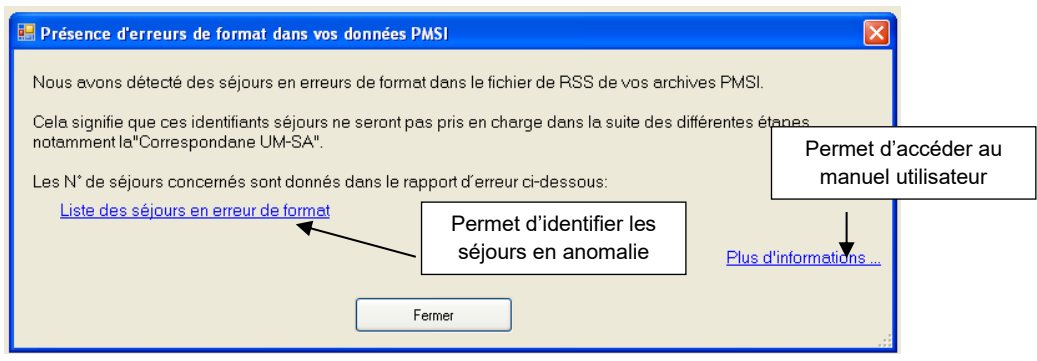

Lorsque des problèmes d'unicité ont été détectés, le message ci-dessous est affiché :

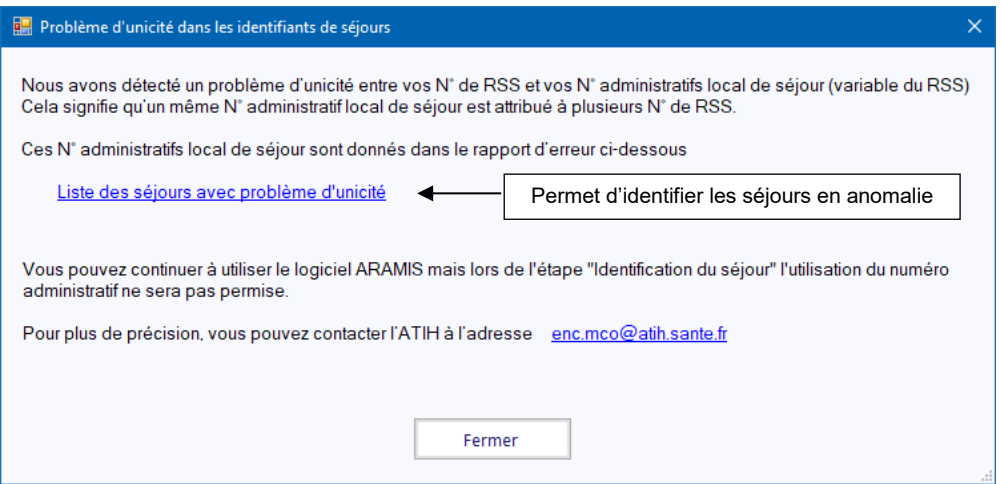

**IMPORTANT :** Il est préférable de corriger les erreurs d'unicité mais ces contrôles ne sont pas bloquants. Cependant dans l'étape « Identification séjour » seule l'option « Utilisation du numéro RSS du fichier RSS » sera possible, les autres options resteront grisées.

<span id="page-15-1"></span>**5.3.** Autres contrôles effectués :

Au moins une UM n'est pas renseignée dans le RSS.

Le message suivant s'affiche :

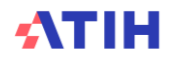

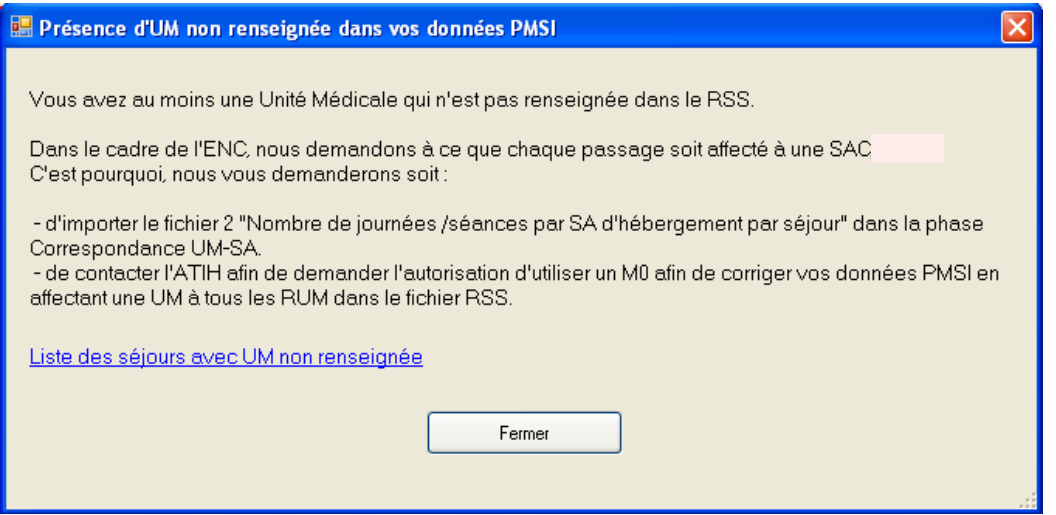

**IMPORTANT :** Dans l'étape « Correspondance UM-SA », seule l'option « Import du nombre de journées/séances par SA d'hébergement et par séjour » sera possible, les autres options resteront grisées.

Au moment de la validation de l'étape « Import PMSI » l'un des messages suivants s'affiche :

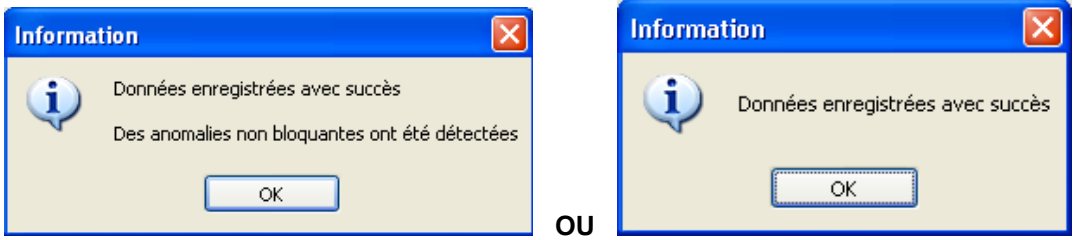

Si l'importation du fichier de RSS doit être effectuée à nouveau, tous les fichiers complémentaires doivent être importés à nouveau (mise à zéro des fichiers, ne pas prendre en compte les imports précédents).

Si vous choisissez la période de traitement « Période de tests 2023 », l'étape « Transmission des données ENC sur la plateforme » restera inaccessible.

L'établissement ne peut pas transmettre ses données sur la plateforme car il s'agit d'une période de test.

# <span id="page-16-0"></span>**6. Ecran « Import ARCAnH »**

Cet écran permet de sélectionner le fichier SA\_ARCAnH\_MCO\_FINESS\_ANNEE.zip: fichier généré à partir du logiciel ARCAnH, bouton *Export vers Aramis.* Ce fichier contient les éléments d'identification de votre établissement (finess, statut, découpage en SA …).

Cette étape devient active une fois l'identification effectuée. Toutes les autres options sont inactives à l'exception de l'étape « Import PMSI » et « Fichier annexe ».

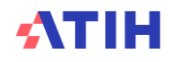

#### Import des données ARCAnH

Fichier ARCAnH: P:\ENC-LETS\2021\Jeux de données cohérents ENC\DGF 991256027 (IPE 991156027)\MCO\2. ARCAnH.zip

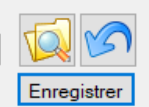

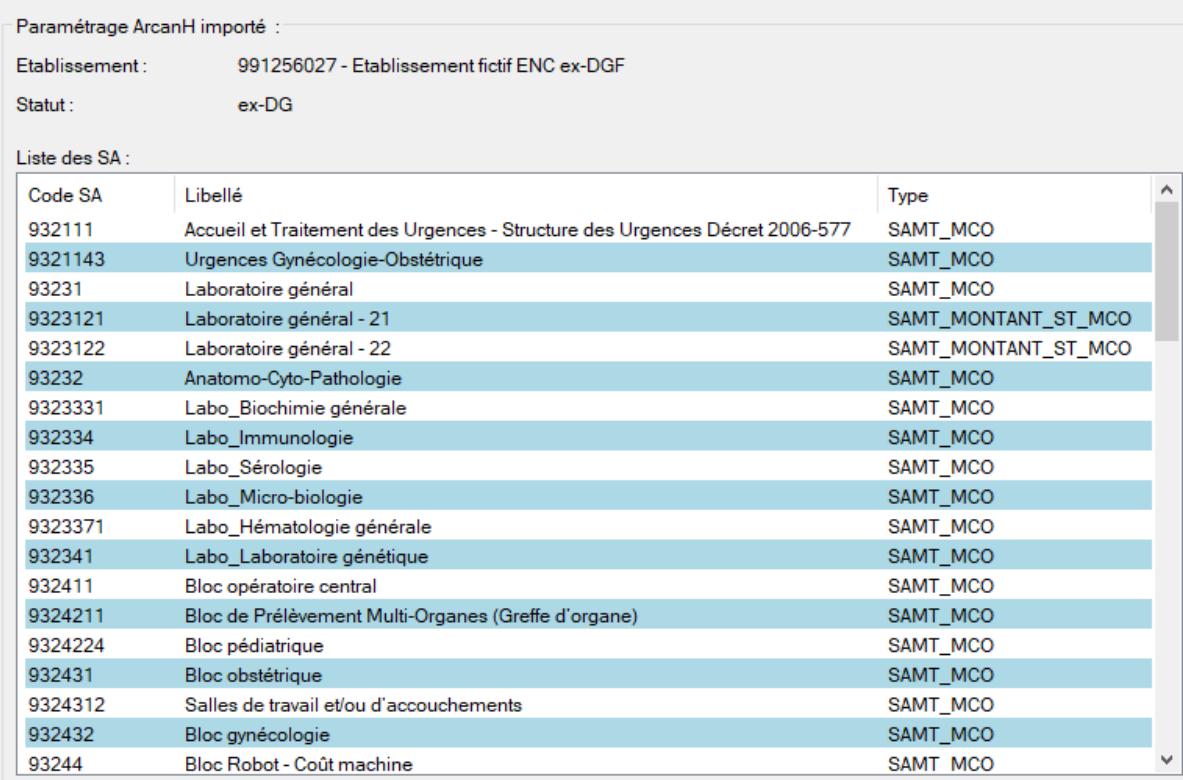

#### *- Actions des différents boutons :*

Permet d'annuler l'import, le chemin du fichier est vierge.

Permet de sélectionner le fichier SA\_ARCANH\_MCO\_FINESS\_ANNEE.zip

Enregistrer Permet d'effectuer l'import.

*Contrôles effectués à l'import du dossier* 

Le FINESS du fichier SA\_ARCANH\_MCO ne correspond pas à celui de l'établissement en cours.

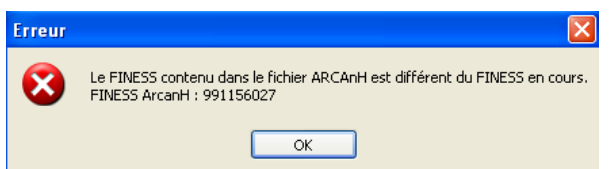

Ce fichier ne provient pas d'ARCAnH ou il a été modifié.

Le dossier SA\_ARCAnH\_MCO\_FINESS.zip a été modifié ou n'a pas été constitué à partir d'ARCAnH

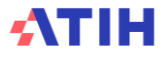

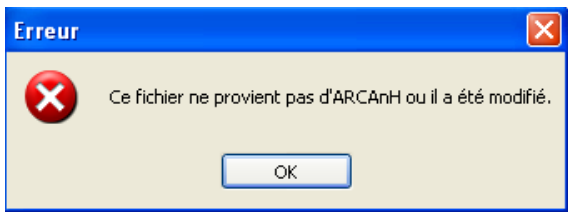

Le statut du fichier SA\_ARCAnH\_MCO\_FINESS.zip ne correspond pas à celui de l'établissement en cours.

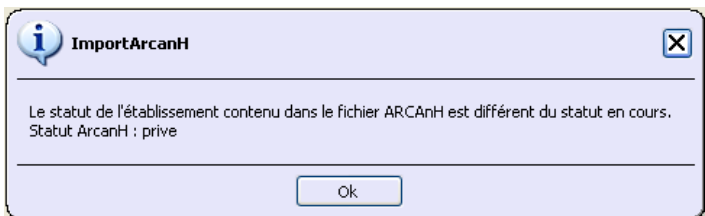

Le statut sélectionné dans ARCAnH est différent de celui sélectionné dans ARAMIS.

Le message suivant s'affiche et valide le bon déroulement de l'import :

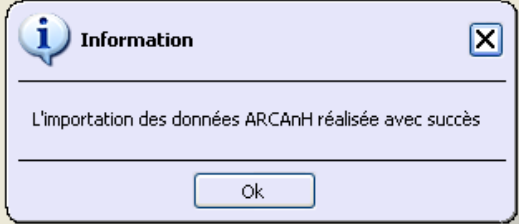

# <span id="page-19-0"></span>**7. Ecran « Identification du séjour et type d'import »**

Cette étape permet de définir le N° de séjour qui sera utilisé par l'établissement lors de toutes les prochaines étapes d'ARAMIS. L'établissement devra cocher l'une des options suivantes :

- Utilisation du numéro de séjour RSS du fichier de RSS
- Utilisation du numéro administratif local de séjour du fichier RSS
- Utilisation du fichier de correspondance numéro de RSS numéro de séjour interne

Cette étape devient active dès lors que l'identification, les fichiers PMSI et le fichier SA\_ARCANH\_MCO\_FINESS\_ANNEE.zip ont été importés.

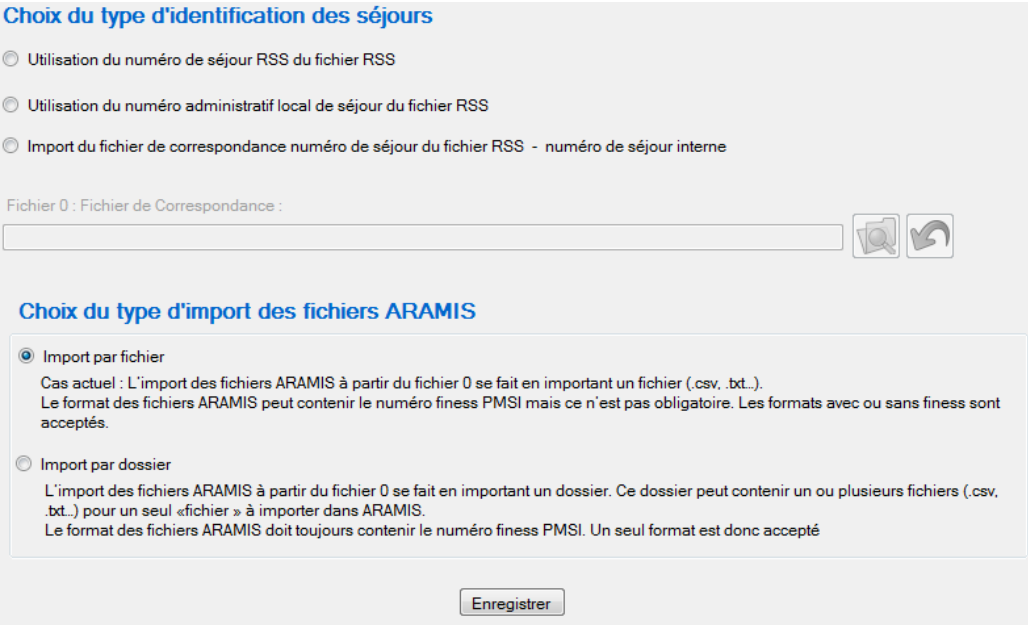

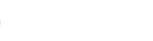

**ATIH** 

#### ▪ **Choix du type d'identification des séjours :**

Dans un 1<sup>er</sup> temps, les établissements doivent choisir le type d'identification des séjours :

o Si l'établissement a un problème d'unicité dans la phase <Import PMSI> ou si l'établissement a de l'activité externe de dialyse, le numéro administratif ne sera pas accepté comme identifiant séjour. Seulement les options : numéro de RSS et import d'un fichier de correspondance pourront être cochés.

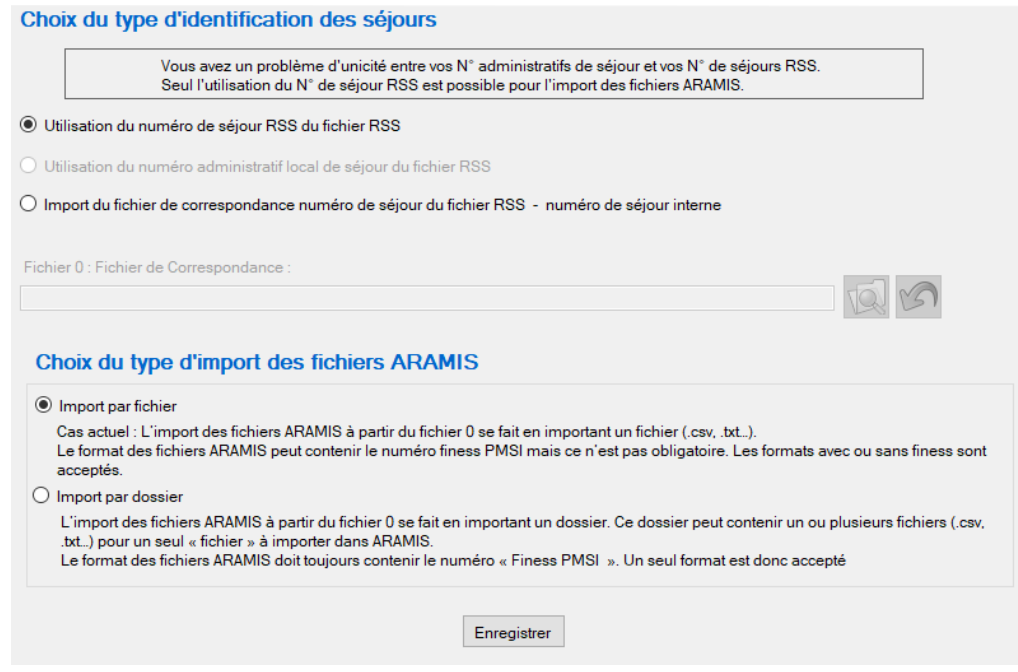

- o Dans le cas où c'est un numéro de séjour interne qui est utilisé, vous devez importer un fichier de correspondance dont le format est le suivant (fichier 0) (cf le Guide des outils pour le format du fichier)
- **Puce en Orange** pour menu « Identification du séjour » lorsque le PMSI est ré-importé après que l'étape ait été une première fois réalisée, et que l'étape identification du séjour doit être de nouveau réalisée.
- **Choix du type d'import des fichiers ARAMIS :** Dans un 2<sup>nd</sup> temps, les établissements doivent choisir le type d'import des fichiers ARAMIS. :
	- **soit en important un fichier** :
	- le format de fichiers peut contenir le finess **PMSI** mais ce n'est pas obligatoire. Les formats avec ou sans finess sont acceptés.
	- **soit en important un dossier avec tous les fichiers** contenus dans le dossier.
	- seul le format avec finess **PMSI** est accepté.

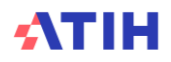

# <span id="page-21-0"></span>**8. Ecran « Correspondance UM-SA »**

Cette étape permet de définir la correspondance entre les UM qui se trouvent dans le PMSI et les SA qui se trouvent dans le SA\_ARCANH\_MCO\_FINESS\_ANNEE.zip.

Ce bouton devient actif dès lors que les 4 étapes précédentes ont été réalisées avec succès.

L'établissement aura 3 possibilités :

- Saisie manuelle de la correspondance UM-SA
- Import du fichier de correspondance UM-SA
- Import du nombre de journées/séances par SA d'hébergement et par séjour

Dans le cas d'import, le format des fichiers demandés se trouve dans le document « Guide des outils ENC » publié sur le site de l'ATIH :<https://www.atih.sante.fr/enc-mco-donnees-2023>

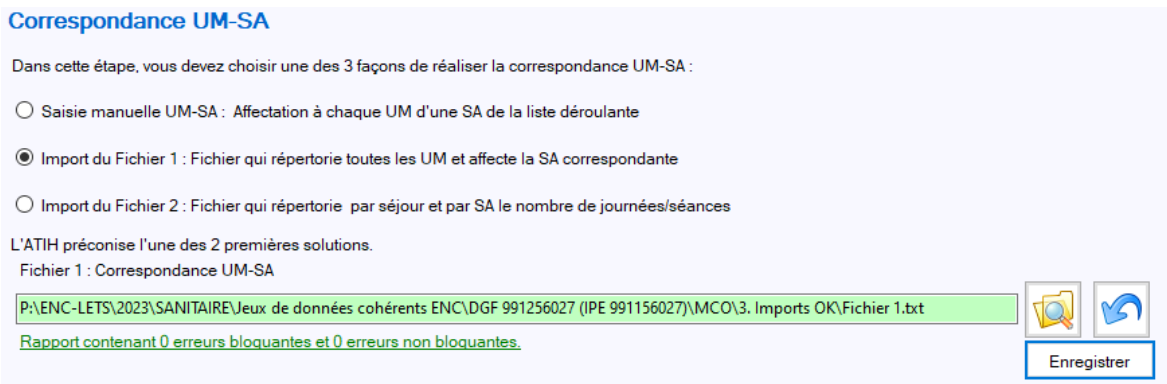

NB : l'ATIH préconise l'import du fichier 1 ou de la saisie manuelle.

Il peut y avoir une correspondance UM-SAC ou UM-SAMT selon les racines suivantes :

- SAC = SA commençant par 9341 9342 9343 9333
- SAMT = SA commençant par 933 ou 93291 ou 932.990.96 pour Aphérèse ou SAMT 932.46 « Bloc endoscopie »
- **Puce en Orange** pour menu « Correspondance UM-SA » lorsque le PMSI est ré-importé après que l'étape ait été une première fois réalisée, et que l'étape correspondance UM-SA doit être de nouveau réalisée

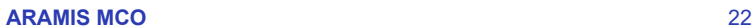

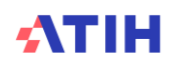

<span id="page-22-0"></span>**8.1. Cas 1** : pour les établissements avec uniquement des séjours :

3 Choix possibles :

#### **1. Saisie Manuelle**

Lorsque vous sélectionnez l'option « saisie manuelle de la correspondance UM-SA », la liste des SAC et SAMT concernées présentes dans ARCAnH apparaît dans la fenêtre suivante :

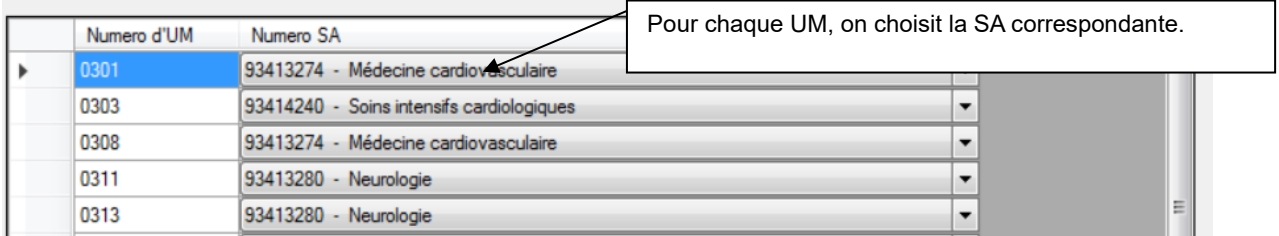

**Une UM devra obligatoirement se voir affecter une seule SAC/SAMT. Inversement, une SAC/SAMT se voit affecter au moins une UM.**

**Il faut ajouter le FINESS avant le numéro d'UM afin que les établissements multi-finess puissent réaliser la correspondance en saisie manuelle.**

Une fois la correspondance UM-SA réussie en saisie manuelle, vous pouvez exporter les données saisies afin de créer le fichier 1.

Exporter la saisie manuelle pour créer le fichier 1

Vous pourrez à partir de ce fichier modifier plus rapidement votre correspondance UM-SA en utilisant le fichier 1 à la place de la saisie manuelle.

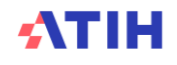

#### **2. Fichier 1 : Correspondance UM-SA**

Lorsque vous sélectionnez l'option « Import du fichier de correspondance UM-SA », l'import du fichier 1 : Correspondance UM-SA apparaît :

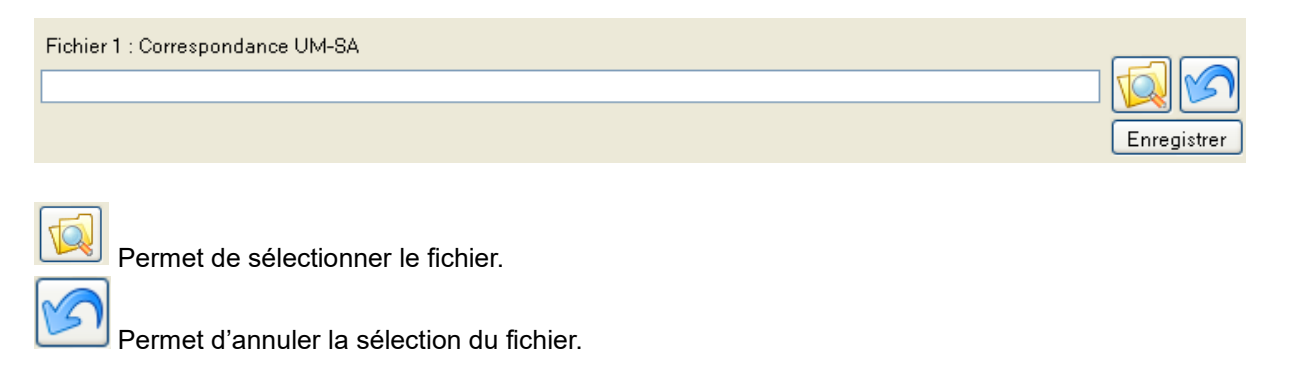

Cliquer sur **Enregistrer** pour valider l'import du fichier.

Une fois sélectionné, le logiciel contrôle alors ces données et affiche un rapport contenant :

- La liste des anomalies éventuelles, bloquantes ou non ;
- Une synthèse des erreurs ;
- Un ou plusieurs rapports de sorties éventuels.

Une fois sélectionné, le logiciel contrôle alors ces données et affiche un rapport contenant :

- La liste des anomalies éventuelles, bloquantes ou non ;
- Une synthèse des erreurs ;
- Un ou plusieurs rapports de sorties éventuels.

#### **Pour les établissements multi-FINESS géographiques, le fichier 1 doit contenir le FINESS géographique par UM.**

#### *Si vous constatez des erreurs, vous devez corriger votre fichier et le réimporter.*

Votre superviseur pourra vous contacter pour vous demander des explications en cas d'erreurs non bloquantes persistantes.

Pour le réimporter, supprimer d'abord le lien précédent en cliquant sur Tout se remet à blanc.

Vous pouvez recommencer l'import.

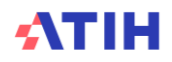

#### **3. Fichier 2 : Import du nombre de journées/séances par SA d'hébergement et par séjour**

Cette option n'est pas préconisée par l'ATIH.

Lorsque vous sélectionnez l'option « Import du nombre de journées/séances par SA d'hébergement et par séjour », l'import du fichier 2 apparaît :

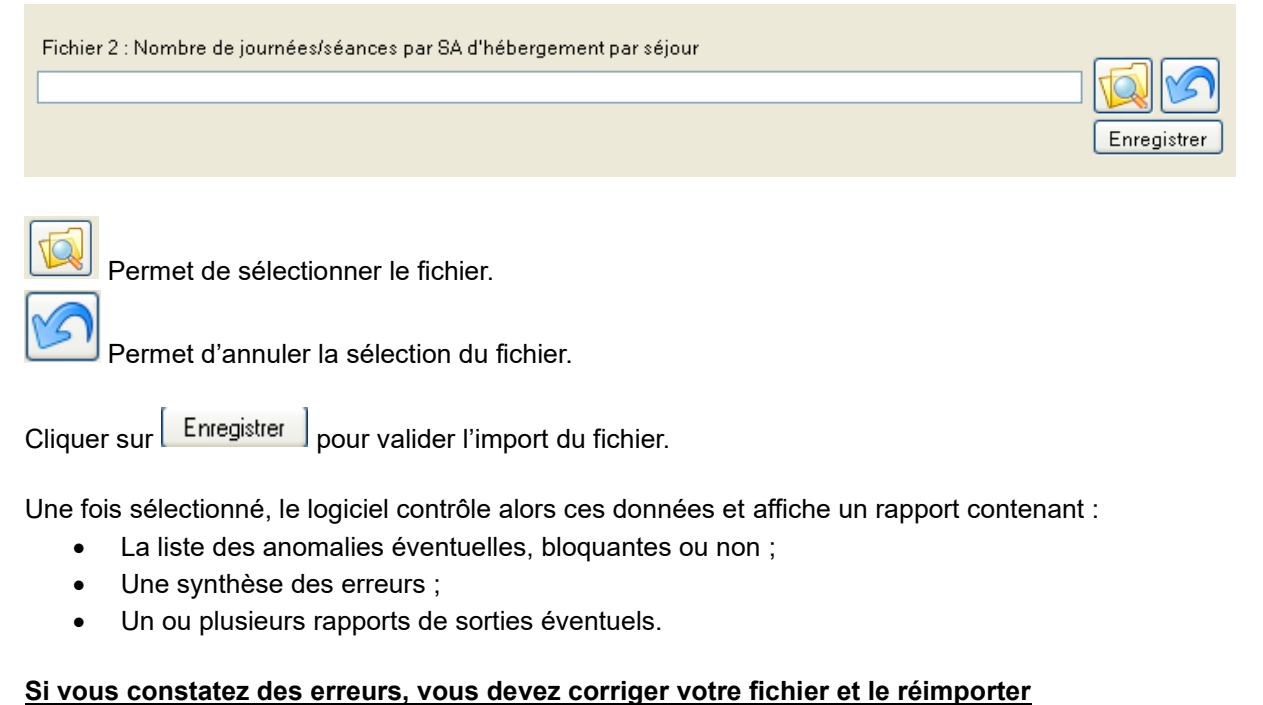

Votre superviseur pourra vous contacter pour vous demander des explications en cas d'erreurs non bloquantes persistantes.

Pour le réimporter, supprimer d'abord le lien précédent en cliquant sur Tout se remet à blanc.

Vous pouvez recommencer l'import.

**Important** : Si lors de l'import des archives PMSI, **des séjours sont sans UM**, un message vous informe que vous ne pouvez importer que le fichier 2. L'information est également affichée au moment de l'import des archives PMSI.

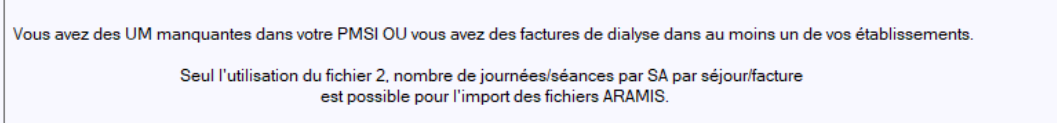

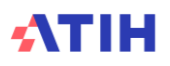

<span id="page-25-0"></span>**8.2. Cas 2** : pour les établissements ayant au moins une facture de dialyse :

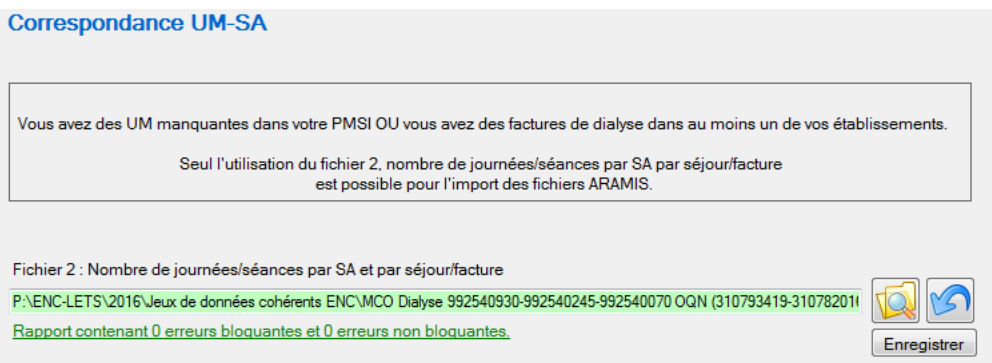

L'établissement sera obligé d'importer le fichier 2 s'il a au moins une facture de dialyse dans un de ces Finess géographique car il n'y a pas d'UM pour la facture.

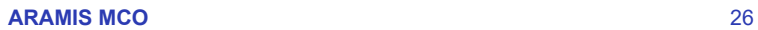

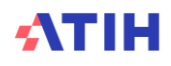

# <span id="page-26-0"></span>**9. Ecran « Consommations d'UO »**

Dans cette étape, l'établissement doit importer les fichiers de suivis des UO de SAMT au séjour. Le cas échéant, l'établissement a aussi la possibilité d'importer un fichier de suivi au séjour des omégas pour sa (ses) SAC de réanimation.

Le format des fichiers demandés se trouve dans le document « Guide des outils ENC » publié sur le site de l'ATIH :<https://www.atih.sante.fr/enc-mco-donnees-2023>

Les fichiers sont importables un à un. Cinq fichiers au maximum peuvent être importés à cette étape : pas de fichier obligatoire.

Gestion des imports :

- Dans le cas d'un mono-finess, il faut choisir un fichier pour l'import des fichiers 3 à 6.
- Dans le cas d'un mutli-finess, il faut choisir un dossier pour l'import des fichiers 3 à 6. Le logiciel va parcourir et importer tous les fichiers présents dans ce dossier.

Pour tous les fichiers importés, si le fichier a bien été importé et que le rapport d'erreur s'affiche en vert (0 erreur bloquante et 0 à plusieurs erreurs non bloquantes), alors le chemin d'accès du fichier est vert. Sinon le rapport est rouge et le chemin reste blanc.

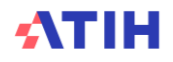

#### **Ecran « Consommation d'UO »**

#### **Consommation d'UO**

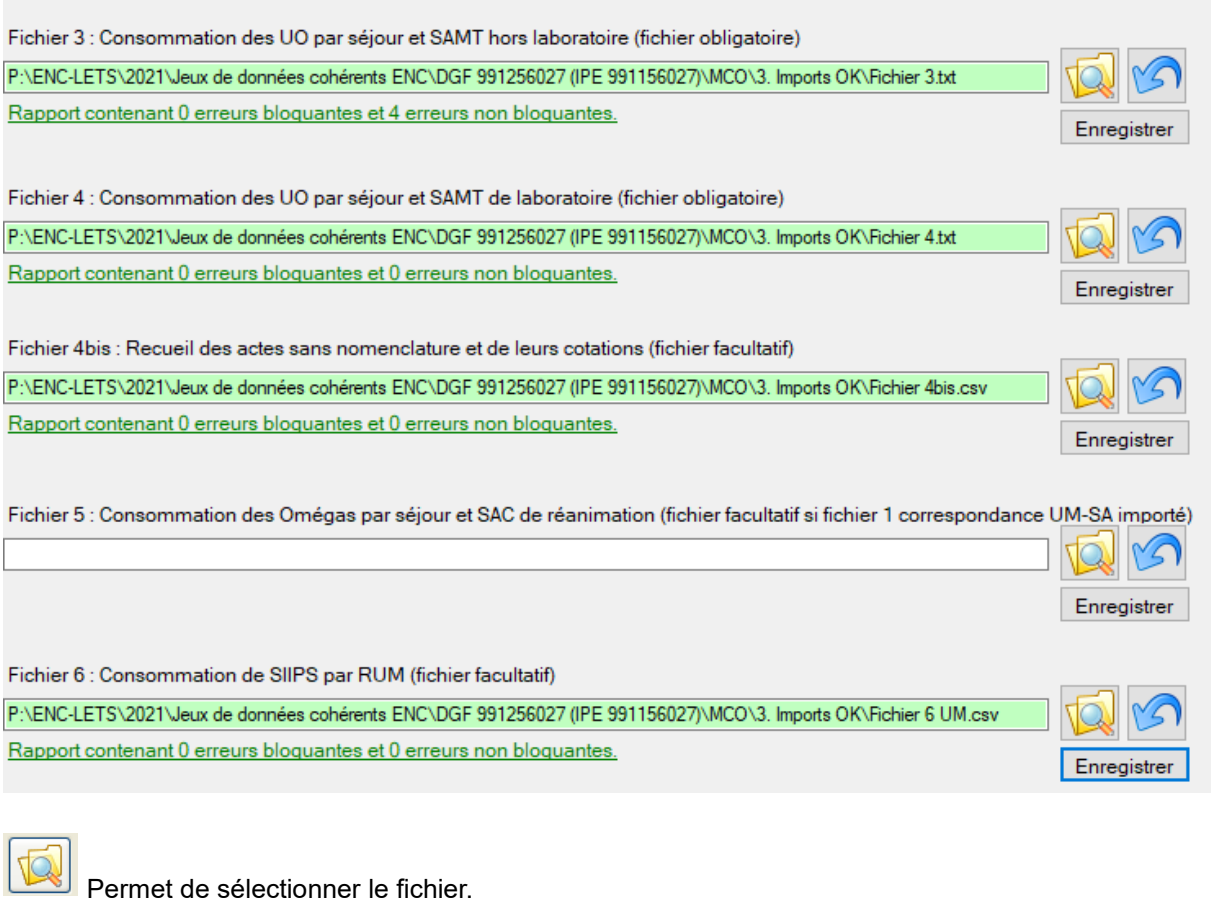

Permet d'annuler la sélection du fichier.

Cliquer sur **Enregistrer** pour valider l'import du fichier.

Une fois enregistré, le logiciel contrôle alors ces données et affiche un rapport contenant une synthèse des anomalies éventuelles bloquantes ou non.

#### Si l'import s'est bien passé :

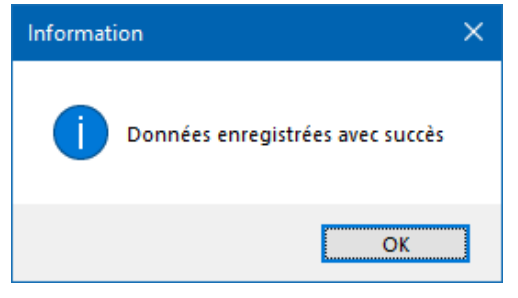

S'il existe des erreurs non bloquantes :

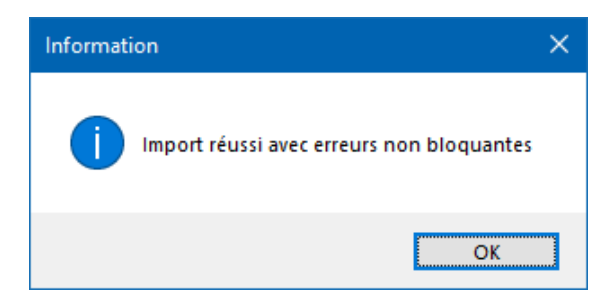

# S'il existe des erreurs bloquantes :

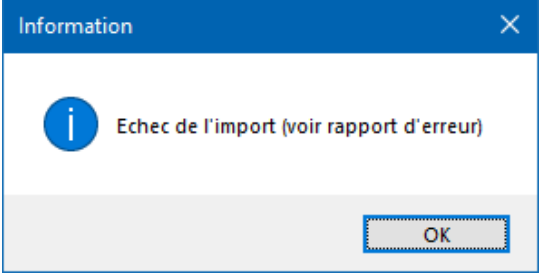

Voici le rapport d'erreurs bloquantes et non bloquantes :

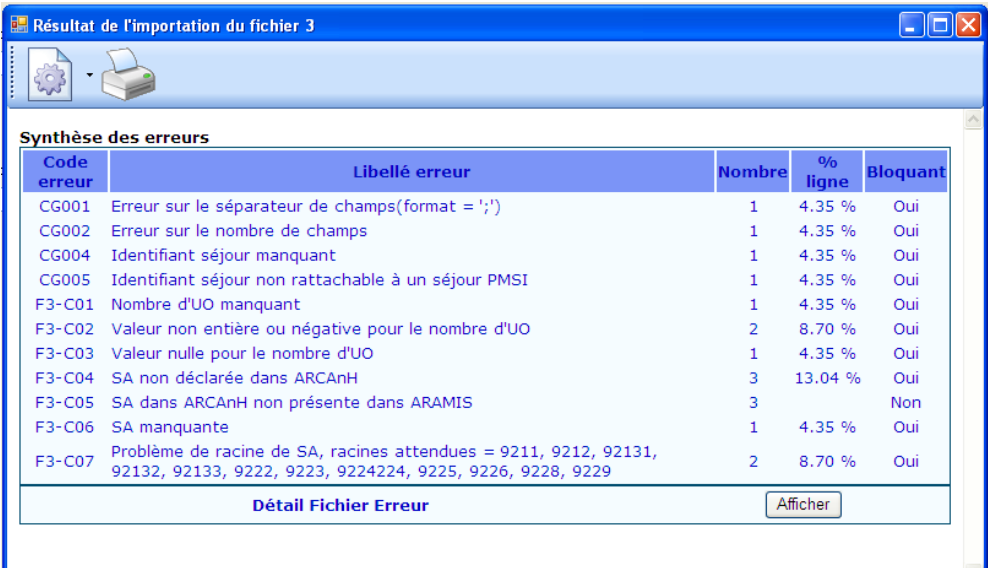

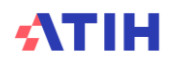

Aussi, une fois le fichier enregistré, le lien vers le rapport affiche le nombre d'erreurs bloquantes et non bloquantes, selon le type d'erreur :

- le lien vers le rapport d'erreur sera en rouge pour au moins une erreur bloquante et le cadre reste en blanc.

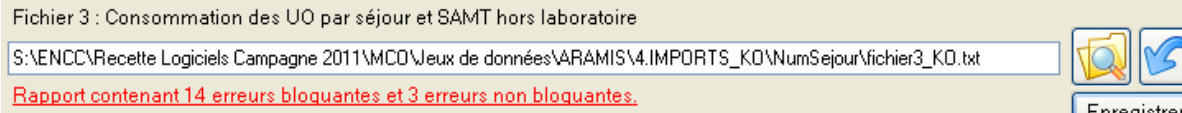

- le lien vers le rapport d'erreur sera en vert pour aucune erreur bloquante (il peut y avoir des erreurs non bloquantes) et le cadre sera en vert pour indiquer que le fichier a été importé avec succès.

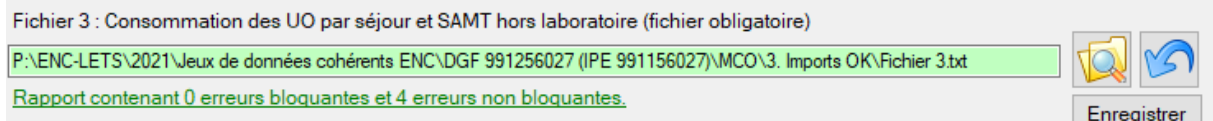

Pour chaque rapport, vous pouvez, à l'aide des boutons décrits ci-dessous :

- imprimer les rapports de synthèse,
- enregistrer les rapports de synthèse au format html ou csv.

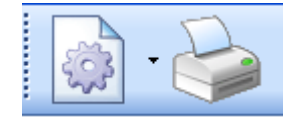

#### **Si vous constatez des erreurs, vous devez corriger votre fichier et le réimporter.**

Votre superviseur pourra vous contacter pour vous demander des explications en cas d'erreurs non bloquantes persistantes.

Pour le réimporter, supprimer d'abord le lien précédent en cliquant sur Tout se remet à blanc. Vous pouvez recommencer l'import.

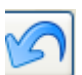

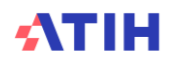

# <span id="page-30-0"></span>**10.Ecran « Charges directes au séjour »**

L'établissement doit importer les fichiers des charges directes suivies au séjour.

Le format des fichiers demandés se trouve dans le document « Guide des outils ENC » publié sur le site de l'ATIH :<http://www.atih.sante.fr/enc-mco-donnees-2023>

Les fichiers sont importables un à un.

2 fichiers au maximum peuvent être importés à cette étape.

Selon le statut de l'établissement, l'établissement n'a pas les mêmes fichiers à importer :

- Statut ex-OQN : possibilité d'importer les fichiers 7 et 8
- Statut ex-DG : possibilité d'importer les fichiers 7 et 9

Selon le statut choisi, les fichiers non importables sont masqués à l'écran.

ARAMIS doit importer tous les fichiers d'un même répertoire pour un seul type de fichier. C'est-àdire que pour l'import des données du fichier 7, l'établissement peut créer différents fichier 7 (un fichier par FINESS PMSI par exemple) dans un seul et unique répertoire et ARAMIS doit pouvoir importer tous ces fichiers.

#### **Ecran « Charges directes au séjour » (exemple pour les ex-DG)**

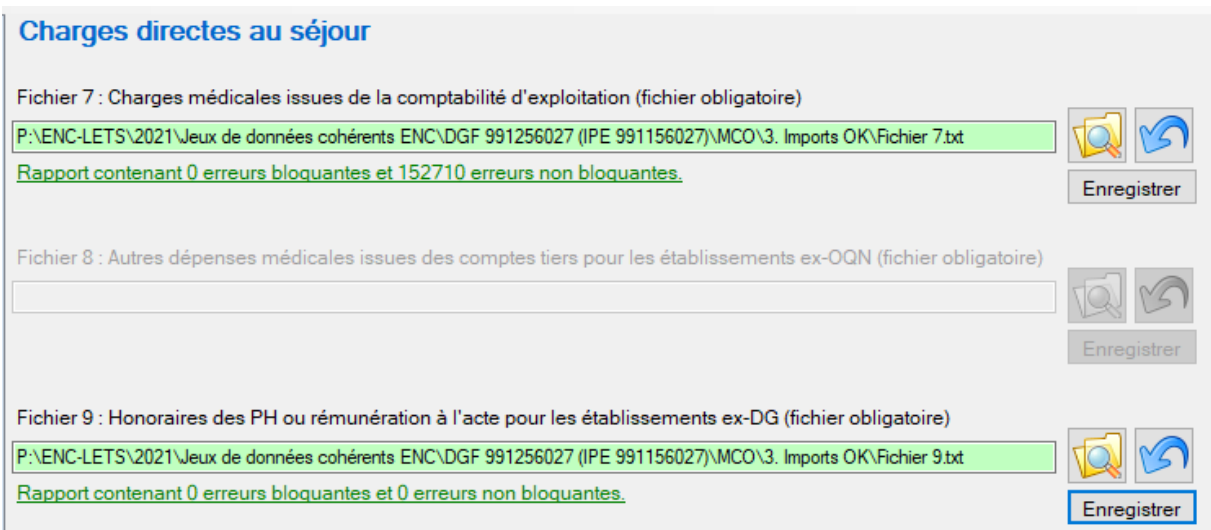

Le fonctionnement est le même que celui des **« Consommations d'UO des SAMT et des SAC de réanimation ».**

Une fenêtre pop-up s'affiche si l'établissement n'a pas transmis les fichiers suivants : Fichier 7, Fichier 8 Ex-OQN ou Fichier 9 ex-DG.

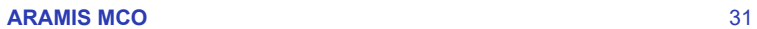

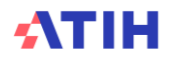

## <span id="page-31-0"></span>**11.Ecran « Exports des données »**

L'écran <Exports des données> permet d'exporter des données pour alimenter différents outils annexes.

Pour l'instant, celui permettra d'alimenter ARCAnH et le RTC.

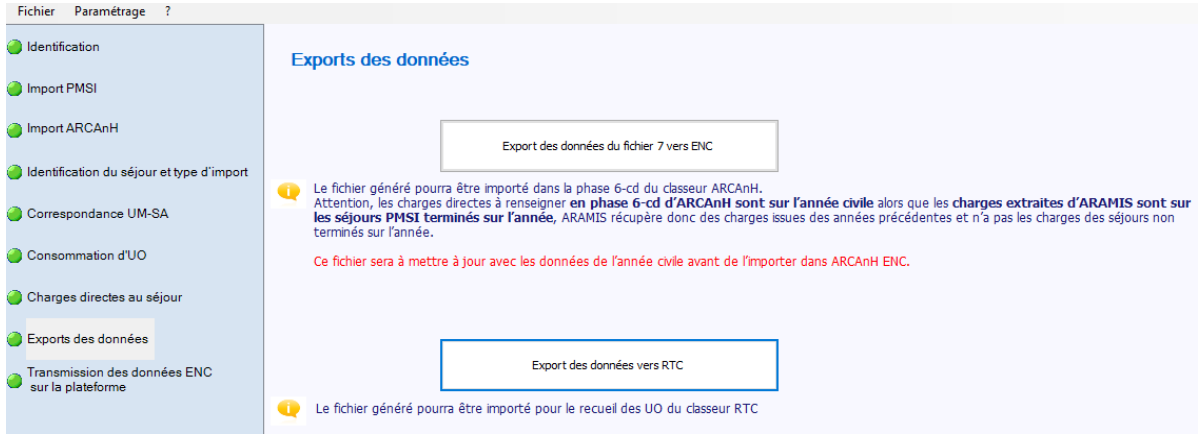

<span id="page-31-1"></span>**11.1.** 1er bouton : Export des données du fichier 7 vers ENC

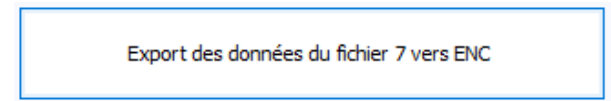

Cette fonctionnalité permet d'exporter les données du fichier 7 afin d'alimenter la phase 6 de l'ENC en répartissant les charges sur les SAC ou SAMT concernées.

Ce bouton est actif seulement si le fichier 7 est importé avec succès. Seules les charges du fichier 7 qui ont une SA renseignée seront prises en compte.

Le fichier généré « ExportArcanh Phase6 mco.txt » est un fichier texte.

<span id="page-31-2"></span>**11.2.**2ème bouton : Export des données vers RTC

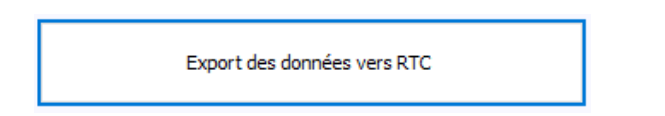

Cette fonctionnalité permet d'exporter un fichier qui pourra être importé dans ARCAnH RTC afin de remplir les UO des fonctions définitives SAC *(uniquement les SAC car les UO des Def\_SAMT sont les ICR et non les séances).*

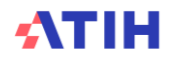

# <span id="page-32-0"></span>**12.Ecran « Transmission des données ENC sur la plateforme »**

Lorsque tous les fichiers ont été importés correctement, l'étape suivante « Transmission des données ENC sur la plateforme » est activée.

Ce bouton permet de transmettre les données à exporter vers la plateforme ATIH ou d'exporter le panier des fichiers pour le sauvegarder.

Ce bouton sera actif seulement si :

- L'ensemble des fichiers importés dans ARAMIS par l'établissement ont été importés avec succès (pas d'erreurs bloquantes)
- **La période de traitement est M12 2023 ou M0 2023**

Pour les périodes de test, cette étape reste en rouge et si l'établissement clique sur cette étape, le message suivant doit s'afficher : « Vous avez choisi une période de test pour vos archives PMSI, vous ne pouvez donc pas transmettre sur la plateforme ».

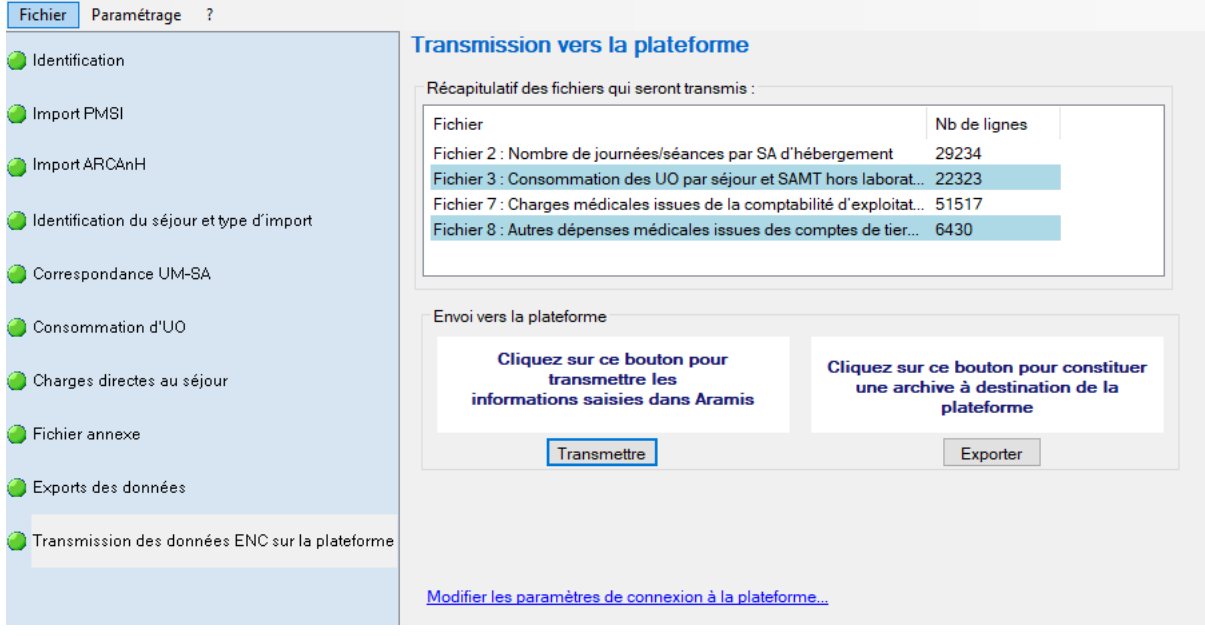

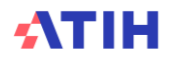

- *Message d'information bloquant si le fichier obligatoire n'a pas été importé :*

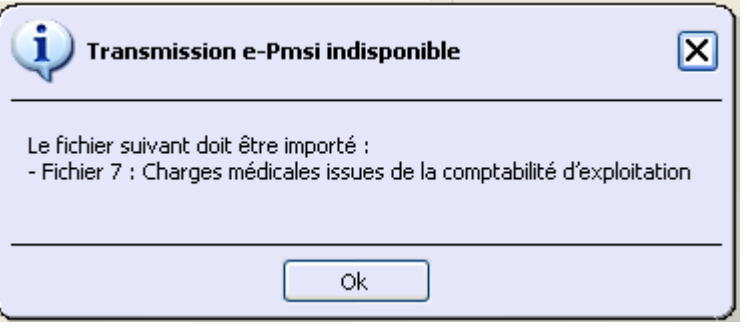

- *Message d'information bloquant si des fichiers importés comportent des erreurs bloquantes :*

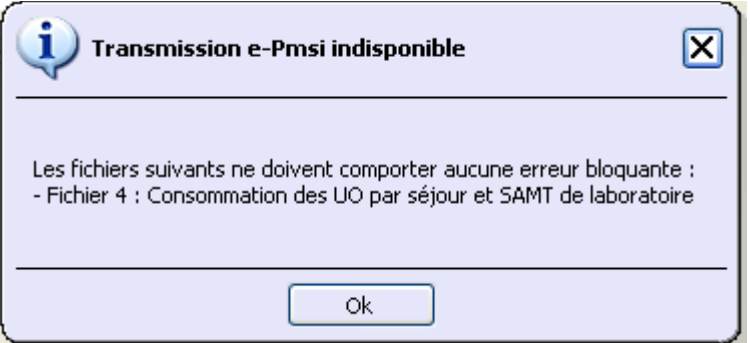

- *Message d'information bloquant si l'archive PMSI importée dans ARAMIS ne correspond plus à celle sur e-PMSI :*

Le message suivant s'affichera, vous ne pourrez pas transmettre !

*« Veuillez réimporter vos archives PMSI dans la phase « Import PMSI » car celles importées dans le logiciel ne correspondent plus à celles transmises sur e-PMSI. »*

- *Message d'information non bloquant si des fichiers n'ont pas été importés :*

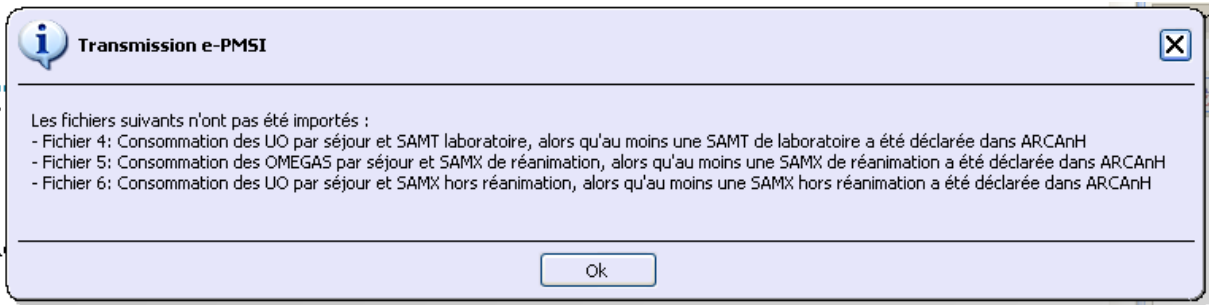

Pour la période de test 2023, l'établissement ne pourra pas transmettre les données sur la plateforme mais il pourra générer l'archive en cliquant sur « Exporter ».

Si la période de tests 2023 est sélectionnée :

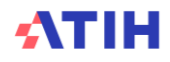

En cliquant sur le bouton « Transmettre » : le message suivant bloquant s'affiche :

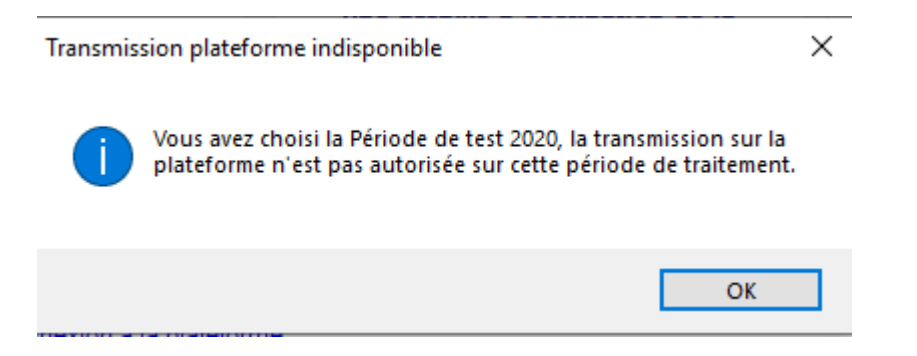

La transmission est bloquée.

En cliquant sur le bouton « Exporter » le message suivant non bloquant s'affiche :

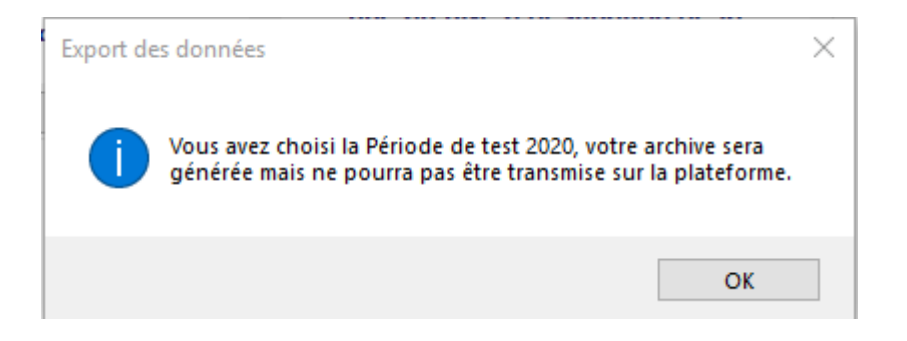

L'archive est générée sur le poste de travail.

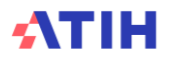

# <span id="page-35-0"></span>**13.Support technique**

#### *Pour toute demande que l'utilisateur n'a pu résoudre de lui-même en 24h***,** *vous avez plusieurs moyens pour avertir les techniciens de vos problèmes.*

Nous vous rappelons que, quel que soit le moyen de nous contacter, ce sont les mêmes référents qui reçoivent les incidents. Il est donc inutile de multiplier vos demandes (AGORA + mail + téléphone).

Les moyens disponibles sont les suivants :

#### **Le manuel d'utilisation**

Celui-ci est la première source d'information du logiciel en lui-même. Il contient en général toutes les informations nécessaires au bon fonctionnement du logiciel et une liste des problèmes connus. Il est à consulter en priorité.

#### **La plateforme AGORA**

Indiquer votre incident au niveau du thème *« Agora > Logiciel > ENC > ARAMIS MCO »* de la plateforme AGORA. L'objet du message doit correspondre à l'erreur précise visualisée :

- [https://applis.atih.sante.fr/agora/ago\\_theme.do?idTheme=105](https://applis.atih.sante.fr/agora/ago_theme.do?idTheme=105)
- ou au niveau du site de l'ATIH [https://www.atih.sante.fr](https://www.atih.sante.fr/) (« Agora et Hotline ») :

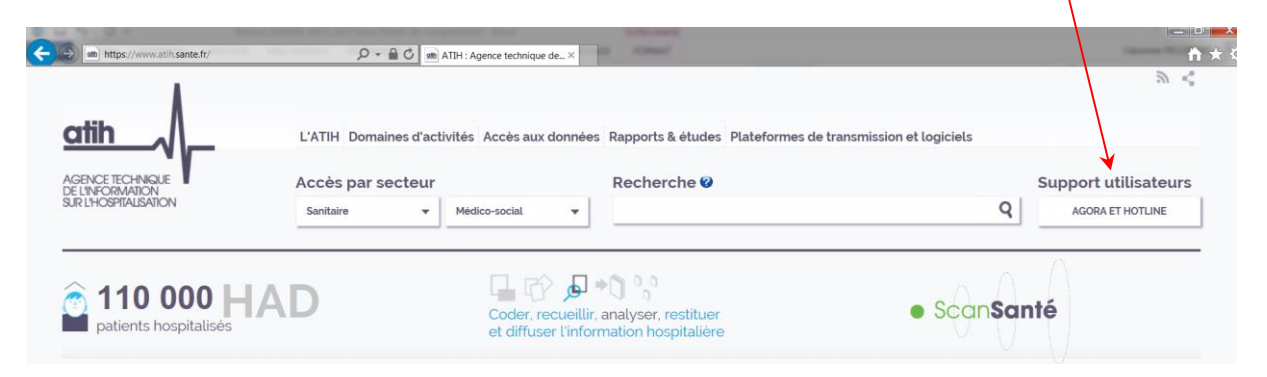

Vous pouvez également accéder directement à la plateforme AGORA à partir de l'écran « A propos » du logiciel ARAMIS.

Lorsque vous transmettez une demande AGORA, une copie de l'incident est directement envoyée aux référents lors de la création de celui-ci.

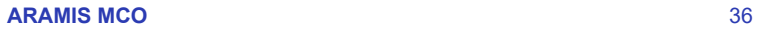

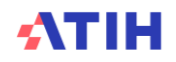